# Dell Precision<sup>™</sup> R5400 Руководство по установке и краткий справочник

В данном руководстве содержатся общий обзор функций, технические характеристики, а также сведения по быстрой подготовке к работе, программному обеспечению и устранению неполадок компьютера. Дополнительную информацию об операционной системе, устройствах и технологиях смотрите в Руководстве по технологиям Dell на веб-узле support.dell.com.

Модель WMTE01

### Примечания, замечания и предупреждения

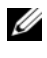

ПРИМЕЧАНИЕ: Содержит важную информацию, которая помогает более эффективно работать с компьютером.

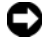

 $\blacksquare$  ВНИМАНИЕ: Указывает на опасность повреждения оборудования или потери данных и объясняет, как этого избежать.

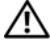

ПРЕДУПРЕЖДЕНИЕ: Указывает на потенциальную опасность повреждения имущества, получения травмы или угрозу для жизни.

В случае приобретения компьютера Dell™ n Series все ссылки <sup>в</sup> настоящем документе на операционные системы Microsoft $^\circledR$  Windows $^\circledR$  не применимы.

#### Информация**,** содержащаяся <sup>в</sup> данном документе**,** может быть изменена без уведомления**. © 2008 Dell Inc.** Все права защищены**.**

Воспроизведениематериалов данного руководства <sup>в</sup> любойформе безписьменного разрешения корпорации Dell Inc. строго запрещено.

Товарные знаки, использованные <sup>в</sup> тексте данного документа: *Dell*, *Dell Precision*, *DellConnect*, *Dell MediaDirect* и логотип *DELL* являются товарными знаками корпорации Dell; *Intel* <sup>и</sup> *Xeon* являются зарегистрированными товарными знаками корпорации Intel Corporation <sup>в</sup> США <sup>и</sup> других странах; *Bluetooth* является зарегистрированным товарным знаком, принадлежащим Bluetooth SIG, Inc., <sup>и</sup> используется корпорацией Dell по лицензии; *Microsoft*, *Windows*, *Windows Vista* и логотип кнопки Пуск <sup>в</sup> *Windows Vista* являются товарными знаками или зарегистрированными товарными знаками корпорации Майкрософт <sup>в</sup> США <sup>и</sup>/или других странах.

Остальные товарные знаки <sup>и</sup> торговые наименования могут использоваться <sup>в</sup> этом руководстве для обозначения либо фирм, заявляющих права на эти знаки <sup>и</sup> наименования, либо продукции этих фирм. Корпорация Dell не претендует на права собственности <sup>в</sup> отношении любых товарных знаков <sup>и</sup> торговых наименований, кроме своих собственных.

При изготовлении данного продукта была использована технология защиты авторского права, защищенная рядом патентов США <sup>и</sup> прочими правами на интеллектуальную собственность, принадлежащими Macrovision Corporation <sup>и</sup> иным владельцам прав. Указанная технология защиты авторских прав может использоваться только <sup>с</sup> разрешения Macrovision Corporation <sup>и</sup> только <sup>в</sup> домашних условиях или иных условиях ограниченного просмотра, если Macrovision Corporation не дала иного разрешения. Инженерный анализ <sup>и</sup> дизассемблирование запрещены.

Модель WMTE01

Июнь 2008 г NU011 Ред. A00

# Содержание

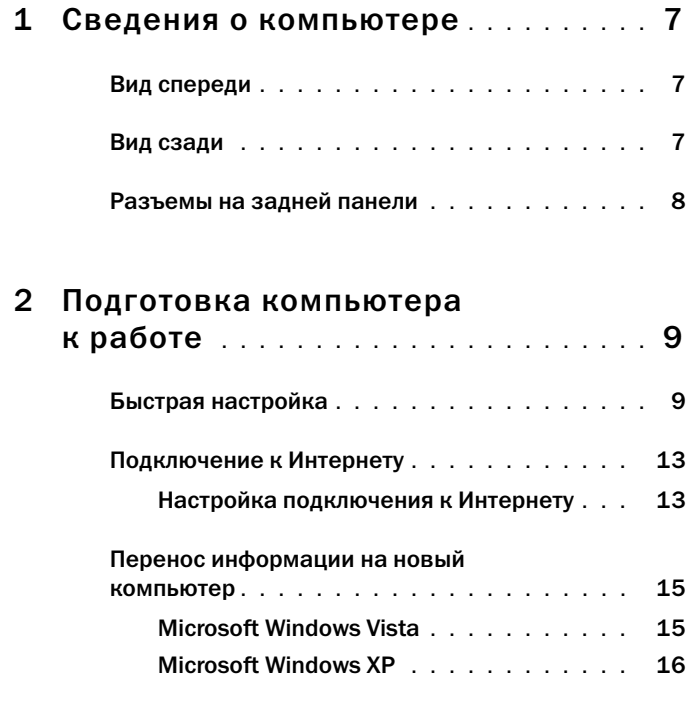

3 [Технические характеристики](#page-20-0) .... 21

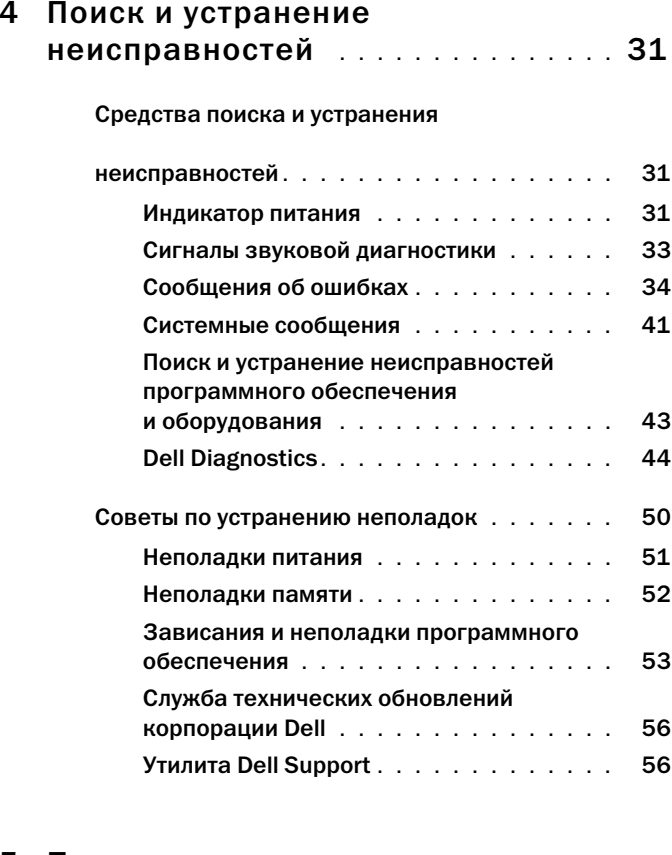

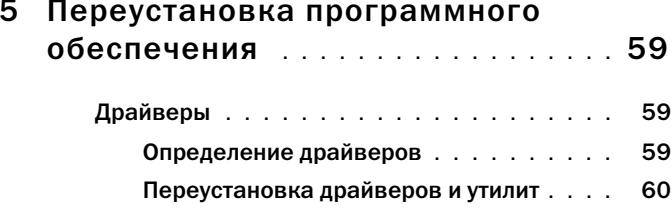

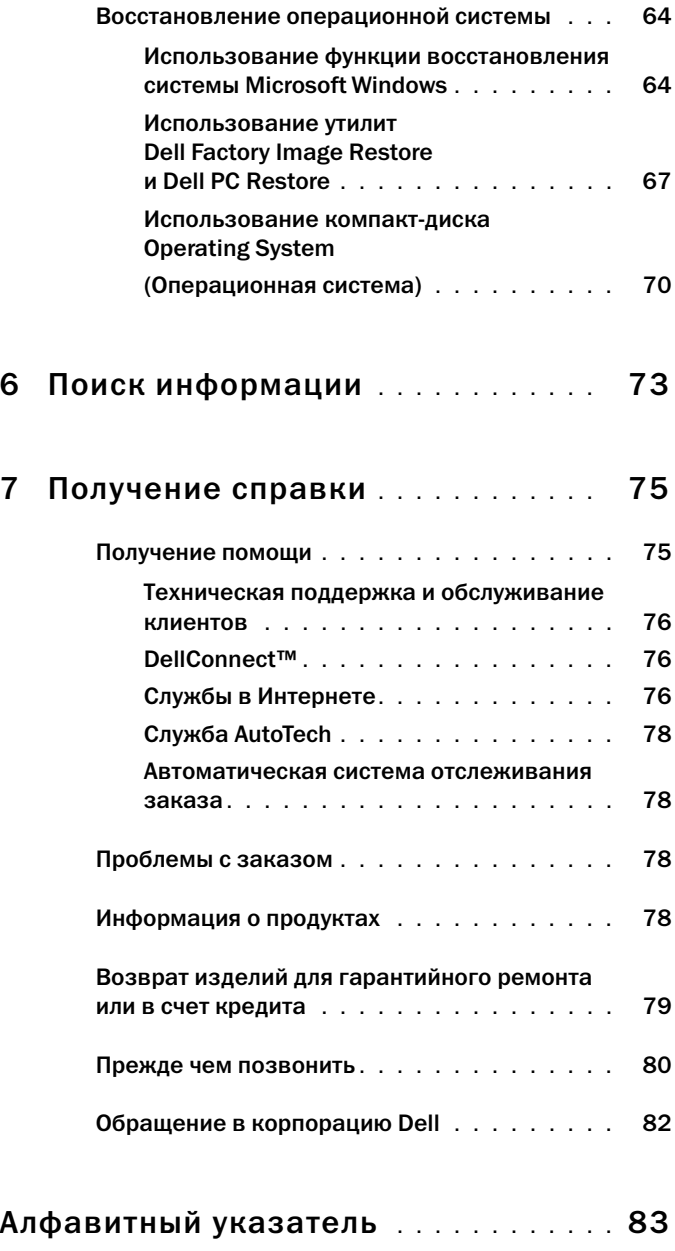

### 6 Содержание

# <span id="page-6-0"></span>Сведения о компьютере

# <span id="page-6-1"></span>Вид спереди

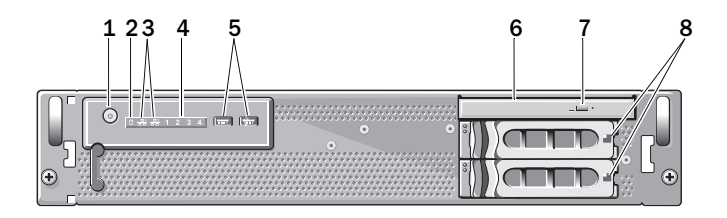

- кнопка питания, индикатор питания
- 
- 
- кнопка выдвижения лотка дисковода оптических дисков
- индикатор работы диска
- индикаторы активности сети (2) 4 диагностические индикаторы (4)
- разъемы USB 2.0 (2) 6 дисковод оптических дисков
	- отсеки для жестких дисков (2)

# <span id="page-6-2"></span>Вид сзади

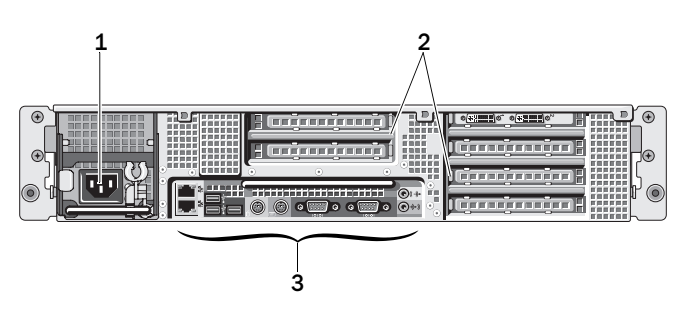

- 
- разъем питания 2 слоты для плат расширения
- разъемы на задней панели

 $\mathbf{I}$ 

### <span id="page-7-0"></span>Разъемы на задней панели

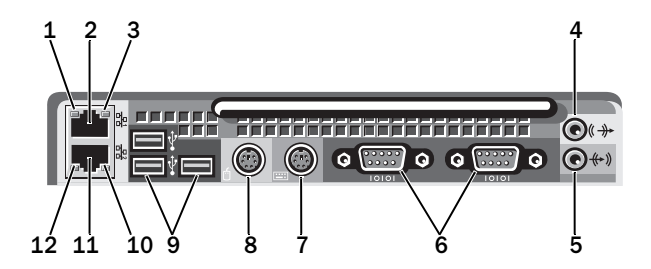

- индикатор целостности сетевого канала связи
- индикатор активности сети 4 разъем линейного выхода
- 
- разъем для клавиатуры 8 разъем для мыши
- 
- разъем сетевого адаптера (вторичный)
- разъем сетевой платы (основной)
- 
- разъем линейного входа 6 последовательные разъемы (2)
	-
- разъемы USB 2.0 (3) 10 индикатор активности сети
	- индикатор целостности сетевого канала связи

# <span id="page-8-0"></span>Подготовка компьютера к работе

### <span id="page-8-1"></span>Быстрая настройка

ПРЕДУПРЕЖДЕНИЕ: Перед тем как приступить к выполнению операций данного раздела, выполните указания по технике безопасности, прилагаемые к компьютеру.

В данном разделе описываются действия по первоначальной установке компьютера.

1 Распакуйте компьютер и идентифицируйте каждый элемент.

Сохраните все поставляемые материалы, так как они могут понадобиться в дальнейшем.

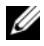

ПРИМЕЧАНИЕ: Некоторые компоненты, входящие в комплект поставки компьютера, могут не потребоваться при установке (инструкции по установке системы в стойку можно найти в документации по установке).

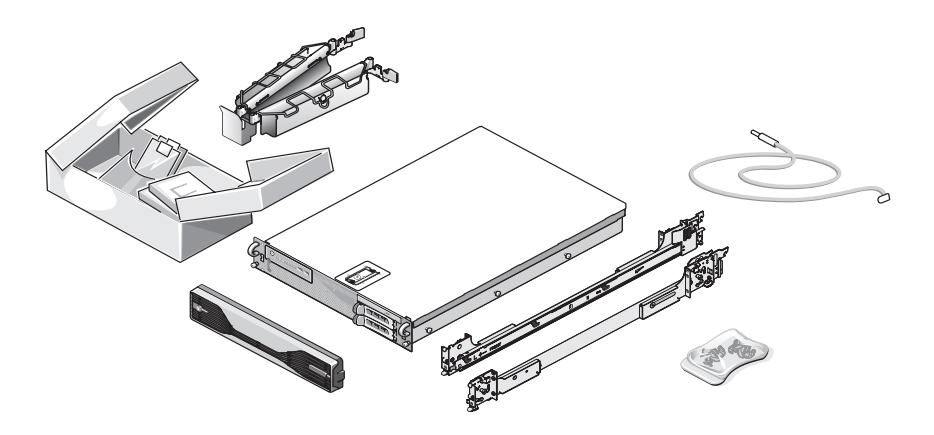

2 Установите направляющие кронштейны <sup>и</sup> компьютер <sup>в</sup> стойку.

Инструкции по установке компьютера <sup>в</sup> стойку <sup>и</sup> по технике безопасности можно найти <sup>в</sup> документации по установке <sup>в</sup> стойку.

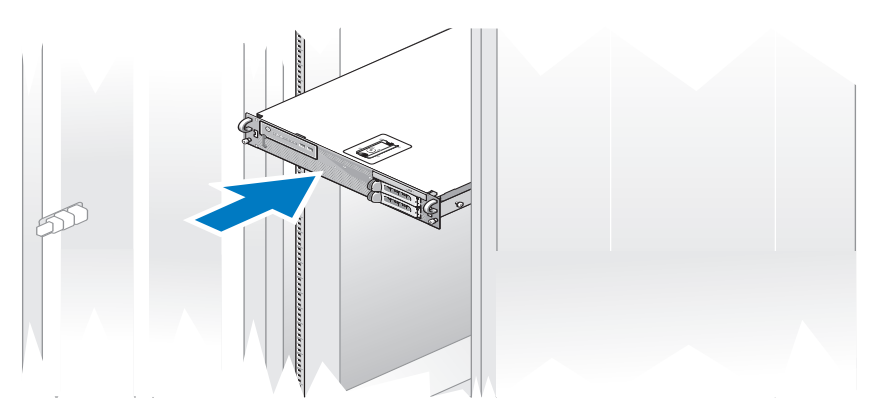

3 Подключите клавиатуру <sup>и</sup> мышь.

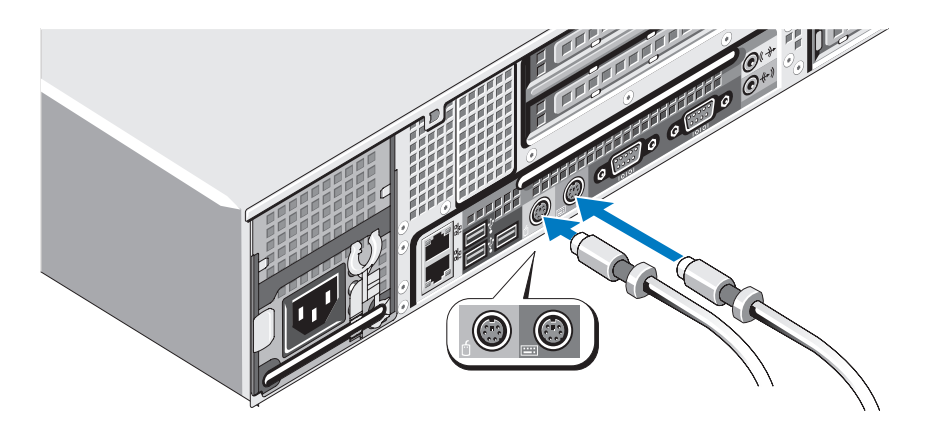

4 Подключите монитор (дополнительно).

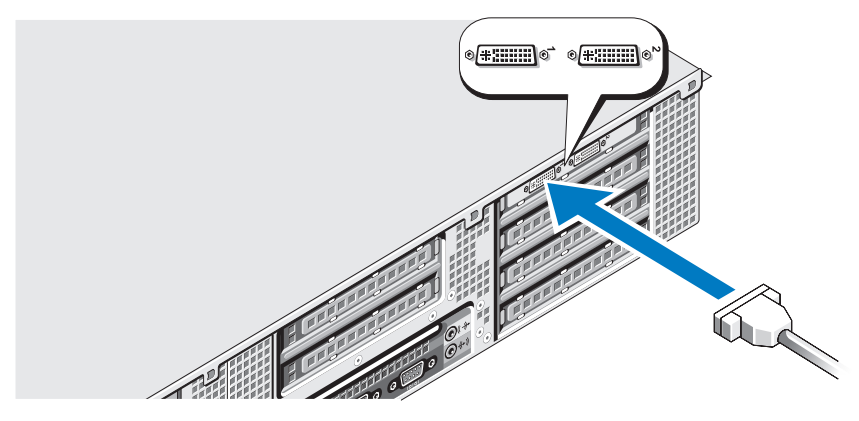

5 Подключите кабели питания компьютера <sup>и</sup> монитора (дополнительно).

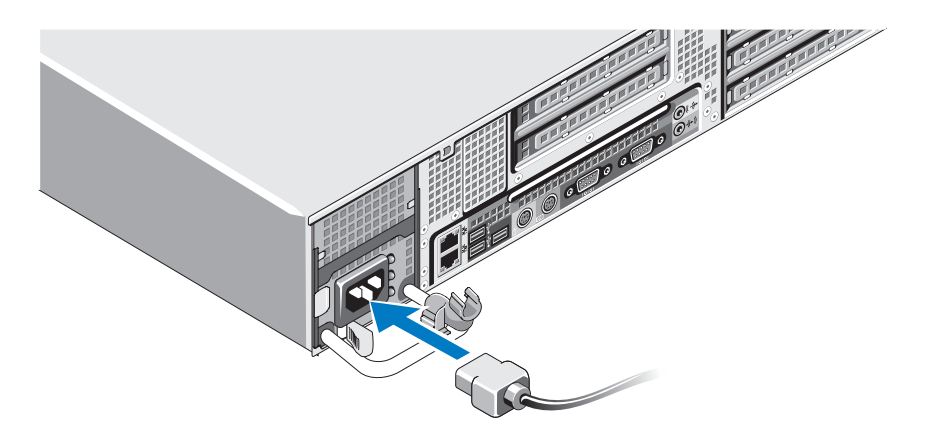

6 Прикрепите кронштейн фиксации на правом изгибе рукоятки разъема шнура питания. Согните шнур питания <sup>в</sup> петлю (см. рисунок) <sup>и</sup> прикрепите его <sup>к</sup> кабельному зажиму кронштейна.

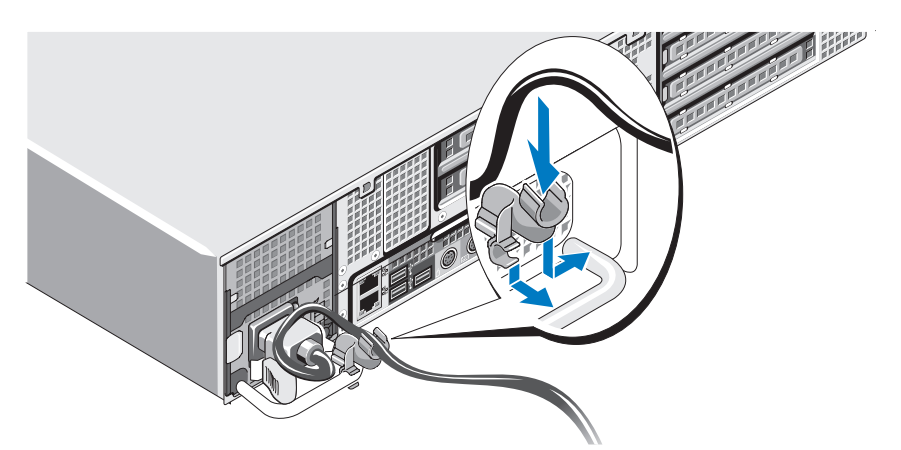

- 7 Подключите другой конец шнура питания <sup>к</sup> заземленной розетке или отдельному источнику питания, например, <sup>к</sup> источнику бесперебойного питания или блоку распределения питания.
- 8 Нажмите кнопку питания на компьютере <sup>и</sup> мониторе (дополнительно). При необходимости отрегулируйте монитор для получения нужного качества изображения.

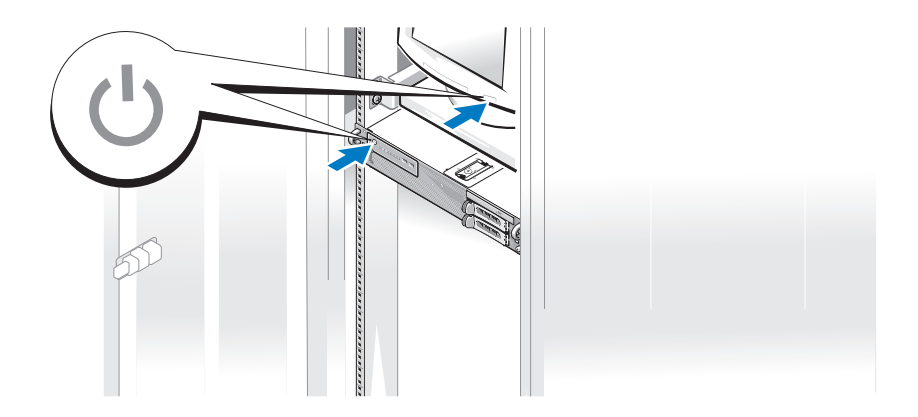

9 Установка лицевой панели (дополнительно).

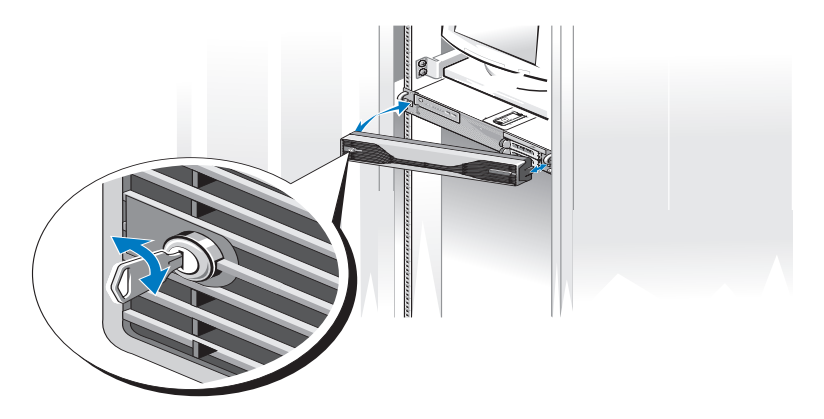

# <span id="page-12-0"></span>Подключение к Интернету

ПРИМЕЧАНИЕ: Поставщики услуг Интернета и предоставляемые ими услуги зависят от страны.

Для подключения <sup>к</sup> сети Интернет вам потребуется сетевое подключение и поставщик услуг Интернета. Обратитесь <sup>к</sup> поставщику услуг сети Интернет за инструкциями по настройке.

### <span id="page-12-1"></span>Настройка подключения к Интернету

Ниже описан порядок подключения <sup>к</sup> сети Интернет <sup>с</sup> помощью ярлыка на рабочем столе для доступа <sup>к</sup> поставщику услуг Интернет.

- 1 Сохраните <sup>и</sup> закройте все открытые файлы, выйдите из всех открытых программ.
- 2 Дважды щелкните значок поставщика услуг Интернета на рабочем столе Microsoft® Windows®.
- 3 Для завершения установки следуйте инструкциям на экране.

Если на рабочем столе нет значка поставщика услуг Интернета или требуется установить подключение <sup>к</sup> Интернету через другого поставщика услуг Интернета, выполните шаги, указанные ниже <sup>в</sup> соответствующем разделе.

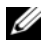

ПРИМЕЧАНИЕ: При наличии неполадок, связанных с подключением к Интернет, обратитесь к Руководству по технологии Dell на веб-узле support.dell.com. Если не удается подключиться к Интернет, при этом ранее подключение выполнялось успешно, возможно, у поставщика услуг Интернета произошел сбой в обслуживании клиентов. Свяжитесь со своим поставщиком услуг Интернета и узнайте о состоянии услуг, или попробуйте подключиться позже.

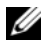

ПРИМЕЧАНИЕ: Подготовьте информацию поставщика услуг Интернета. Если у вас нет поставщика услуг Интернета, мастер подключения к Интернету поможет его выбрать.

### Microsoft Windows Vista**®**

- 1 Сохраните <sup>и</sup> закройте все открытые файлы, выйдите из всех открытых программ.
- 2 Нажмите в Windows Vista кнопку «Пуск» <sup>тм</sup> № и выберите **Панель** управления.
- 3 В разделе Сетевые подключения <sup>и</sup> Интернет выберите Подключение к Интернету.

Откроется окно Подключение <sup>к</sup> Интернету.

- 4 В окне Подключение <sup>к</sup> Интернету выберите Высокоскоростное **(**с **PPPoE)** или Коммутируемое, <sup>в</sup> зависимости от желаемого способа подключения:
	- • Выберите Высокоскоростное, если вы используете подключение через DSL-модем, спутниковый модем, модем кабельного телевидения или беспроводную технологию Bluetooth®.
	- • Выберите Коммутируемое, если вы используете коммутируемый модем или ISDN.

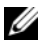

- ПРИМЕЧАНИЕ: Если вы не знаете, какой тип подключения выбрать, нажмите Help me choose (Помощь в выборе) или обратитесь к своему поставщику услуг Интернета.
- 5 Чтобы завершить создание подключения, следуйте инструкциям на экране <sup>и</sup> воспользуйтесь информацией по настройке, предоставленной поставщиком услуг Интернета.

### Microsoft Windows XP

- 1 Сохраните <sup>и</sup> закройте все открытые файлы, выйдите из всех открытых программ.
- 2 Нажмите Пуск<sup>→</sup> **Internet Explorer**.

Появится окно Мастер новых подключений.

- 3 Выберите Подключить <sup>к</sup> Интернету.
- 4 В следующем окне выберите соответствующий вариант.
	- • Если у вас нет поставщика услуг Интернета <sup>и</sup> требуется выбрать одного из них, щелкните Выбрать из списка поставщиков услуг Интернета.
	- • Если вы уже получили информацию по установке от своего поставщика услуг Интернета, но не получили загрузочный компактдиск, выберите Установить подключение вручную.
	- • Если у вас есть компакт-диск, щелкните Использовать компактдиск поставщика услуг Интернета.
- 5 Нажмите кнопку Далее.

Если выбрано Установить подключение вручную, перейдите <sup>к</sup> [шаг](#page-14-2)y 6. В противном случае следуйте инструкциям на экране, чтобы закончить установку.

<span id="page-14-2"></span>6 Выберите соответствующий вариант <sup>в</sup> разделе Каким образом подключиться <sup>к</sup> Интернету**?**, <sup>а</sup> затем нажмите кнопку Далее.

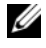

 $\mathbb Z$  ПРИМЕЧАНИЕ: Если вы не знаете, какой тип подключения выбрать, обратитесь к своему поставщику услуг Интернета.

7 Для завершения установки используйте информацию, предоставленную поставщиком услуг Интернета.

# <span id="page-14-0"></span>Перенос информации на новый компьютер

### <span id="page-14-1"></span>Microsoft Windows Vista

- **1** Нажмите кнопку «Пуск» Windows Vista  $\blacktriangleright$ , а затем нажмите **Перенос** файлов <sup>и</sup> параметров<sup>→</sup> Запуск средства переноса данных **Windows**.
- 2 В диалоговом окне Контроль учетных записей пользователей нажмите кнопку **Продолжить**.
- 3 Нажмите Start a new transfer (Начать новый перенос) или Continue a transfer in progress (Продолжить выполнение переноса).
- 4 Следуйте инструкциям, выводимым на экран Мастером переноса ланных Windows.

### <span id="page-15-0"></span>**Microsoft Windows XP**

В состав операционной системы Microsoft Windows XP входит мастер переноса файлов и настроек, помогающий выполнить перенос указанных ниже типов данных:

- сообщения электронной почты  $\bullet$
- $\bullet$ параметры панелей инструментов
- $\bullet$ размеры окон
- $\bullet$ избранные страницы Интернета

Перенести данные с одного компьютера на другой можно по сети, через последовательное подключение, или записав их на сменный носитель (например, на записываемый компакт-диск или DVD-диск).

И ПРИМЕЧАНИЕ: Можно перенести данные с одного компьютера на другой. напрямую подсоединив последовательный кабель к портам ввода-вывода обоих компьютеров.

Инструкции по прямому соединению двух компьютеров с помощью кабеля смотрите в статье базы знаний Майкрософт #305621 How to Set Up a Direct Cable Connection Between Two Computers in Windows XP (Как установить прямое соединение двух компьютеров с помощью кабеля в системе Windows XP). Эта информация может быть недоступна в некоторых странах.

Для использования мастера переноса файлов и настроек требуется установочный диск Operating System (Операционная система), прилагаемый к компьютеру, или диск мастера, который можно создать с помощью мастера.

И ПРИМЕЧАНИЕ: Дополнительную информацию по переносу данных смотрите на веб-узле support.dell.com в документе №154781 (What Are The Different Methods To Transfer Files From My Old Computer To My New Dell™ Computer Using the Microsoft® Windows®XP Operating System? (Какие имеются различные способы переноса файлов со старого компьютера на новый компьютер Dell™ с помощью операционной системы Microsoft Windows XP?)).

**И ПРИМЕЧАНИЕ: Данный документ базы знаний Dell может быть недоступен** в некоторых странах.

Мастер переноса файлов и параметров (вместе с диском с операционной системой)

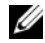

И ПРИМЕЧАНИЕ: В мастере переноса файлов и параметров исходный компьютер, с которого необходимо перенести данные, указывается как старый компьютер, а целевой компьютер, на который будут переноситься эти данные, указывается как новый компьютер.

Подготовка целевого компьютера к переносу файлов

- 1 Нажмите Пуск $\rightarrow$  Все программы $\rightarrow$  Стандартные $\rightarrow$  Служебные $\rightarrow$ Мастер переноса файлов и параметров.
- 2 В окне Это какой компьютер? нажмите Новый компьютер, затем нажмите кнопку Далее.
- 3 В окне У вас есть компакт-диск с Windows XP? выберите Запустить мастер переноса файлов и параметров с компакт-лиска Windows XP. затем нажмите кнопку Лалее.
- 4 Ознакомьтесь с информацией в разделе Теперь перейдите к вашему исходному компьютеру, а затем перейдите к исходному компьютеру. Не нажимайте кнопку Далее.

### Копирование данных с исходного компьютера

**1** Вставьте в исходный компьютер установочный диск *Operating System* (Операционная система) с Windows XP.

Откроется окно Добро пожаловать в Microsoft Windows XP.

- 2 Нажмите Выполнить дополнительные задачи.
- 3 В разделе Что вы хотите сделать? выберите Перенести файлы и параметры.

Откроется окно Мастер переноса файлов и параметров.

- 4 Нажмите кнопку Далее.
- 5 В окне Это какой компьютер? выберите Исходный компьютер и нажмите кнопку Далее.
- 6 В окне Выберите способ переноса выберите желаемый способ переноса и нажмите кнопку Далее.

7 В окне Что необходимо перенести? выберите данные, которые требуется перенести и нажмите кнопку Далее.

Выполняется копирование выбранных данных и открывается окно Завершение этапа сбора данных.

8 Нажмите кнопку Готово.

### ПЕРЕНОС ДАННЫХ НА ЦЕЛЕВОЙ КОМПЬЮТЕР

- 1 Перейдите к целевому компьютеру.
- 2 В окне Теперь перейдите к вашему исходному компьютеру нажмите кнопку Далее.
- З В окне Где находятся файлы и параметры? выберите желаемый способ переноса файлов и параметров и нажмите кнопку Лалее.

Мастер прочитает собранные файлы и параметры и перенесет их на целевой компьютер. После завершения переноса откроется окно Завершено.

4 Нажмите кнопку Готово, а затем перезагрузите компьютер.

### Мастер переноса файлов и параметров (без диска Operating System (Операционная система))

Для запуска мастера переноса файлов и параметров без установочного диска Operating System (Операционный систем) необходимо создать диск мастера. Диск мастера позволяет создать резервный файл образа на сменном носителе.

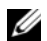

И ПРИМЕЧАНИЕ: В мастере переноса файлов и параметров исходный компьютер, с которого необходимо перенести данные, указывается как старый компьютер, а целевой компьютер, на который будут переноситься эти данные, указывается как новый компьютер.

### Создание диска мастера переноса

- 1 На целевом компьютере нажмите Пуск $\rightarrow$  Все программы $\rightarrow$ Стандартные→ Служебные→ Мастер переноса файлов и параметров.
- 2 В окне Какой это компьютер? нажмите Новый компьютер и кнопку Далее.
- 3 В окне У вас есть компакт-диск с Windows XP? выберите Создать диск мастера переноса в следующем дисководе и нажмите кнопку Далее.
- 4 Вставьте съемный носитель, например, записываемый компакт-диск или диск DVD и нажмите кнопку ОК.
- 5 Ознакомьтесь с информацией в разделе Теперь перейдите к вашему исходному компьютеру, а затем перейдите к исходному компьютеру. Не нажимайте кнопку Далее.

### Копирование данных с исходного компьютера

- 1 Вставьте диск мастера в исходный компьютер.
- 2 Нажмите Пуск→ Выполнить.
- 3 Нажмите Обзор... и выберите файл fastwiz на диске мастера, затем нажмите ОК
- 4 В окне Какой это компьютер? выберите Исходный компьютер и нажмите кнопку Далее.
- 5 В окне Выберите способ переноса выберите желаемый способ переноса и нажмите кнопку Далее.
- 6 В окне Что необходимо перенести? выберите данные, которые требуется перенести, и нажмите кнопку Лалее.

Выполняется копирование выбранных данных и открывается окно Завершение этапа сбора данных.

7 Нажмите кнопку Готово.

### ПЕРЕНОС ДАННЫХ НА ЦЕЛЕВОЙ КОМПЬЮТЕР

- $\mathbf{1}$ Перейдите к целевому компьютеру.
- 2 В окне Теперь перейлите к вашему исходному компьютеру нажмите кнопку Далее.
- З В окне Где находятся файлы и параметры? выберите желаемый способ переноса файлов и параметров и нажмите кнопку Далее.

Мастер прочитает собранные файлы и параметры и перенесет их на целевой компьютер. После завершения переноса откроется окно Завершено.

4 Нажмите кнопку Готово, а затем перезагрузите компьютер.

# <span id="page-20-0"></span>Технические характеристики

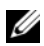

И ПРИМЕЧАНИЕ: Предложения в разных регионах могут отличаться. Для просмотра дополнительной информации о конфигурации компьютера нажмите Пуск-> Справка и поддержка, а затем выберите нужный пункт для просмотра информации о компьютере

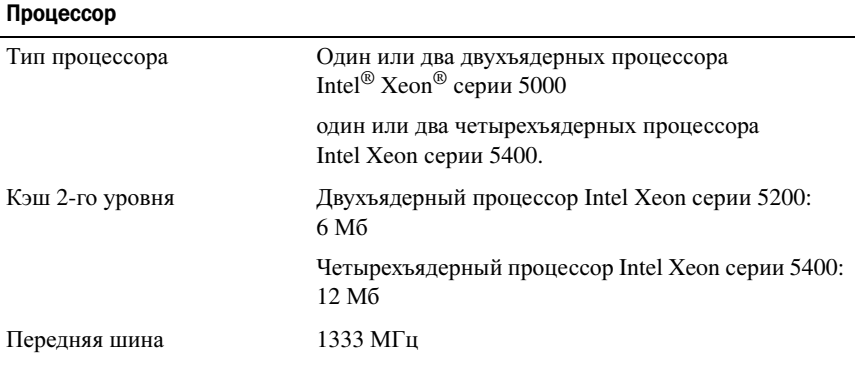

### Системная информация

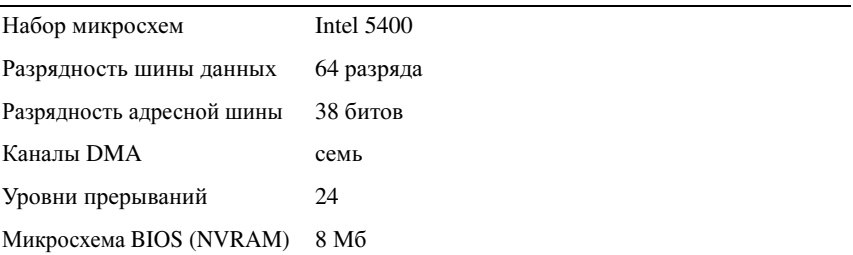

### Системная информация (продолжение)

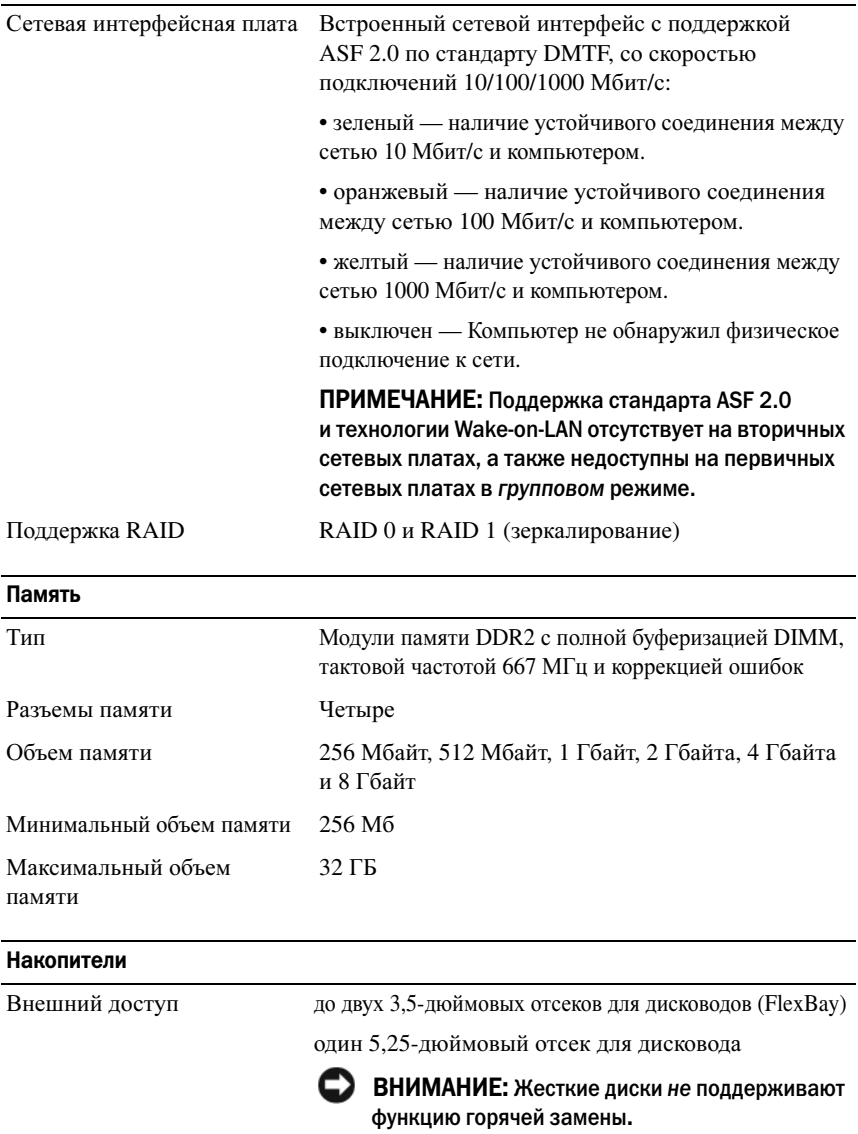

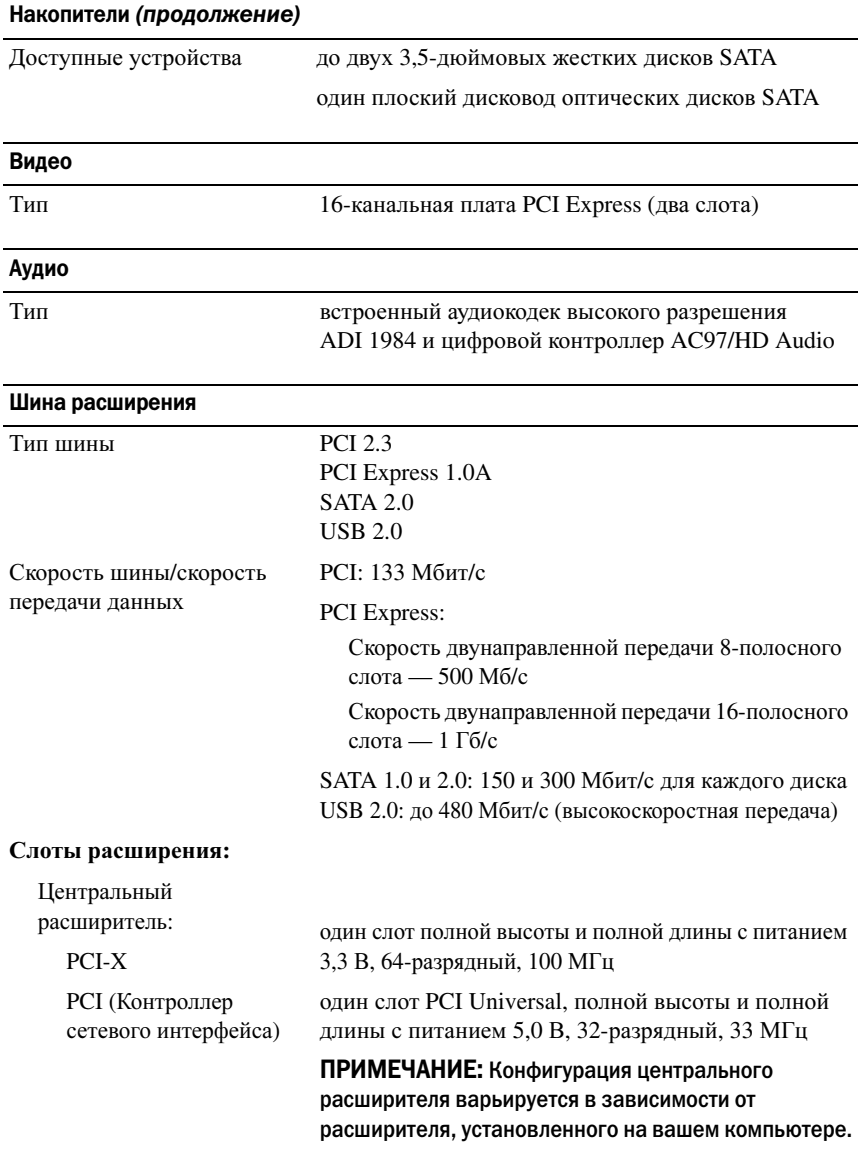

### Шина расширения (продолжение)

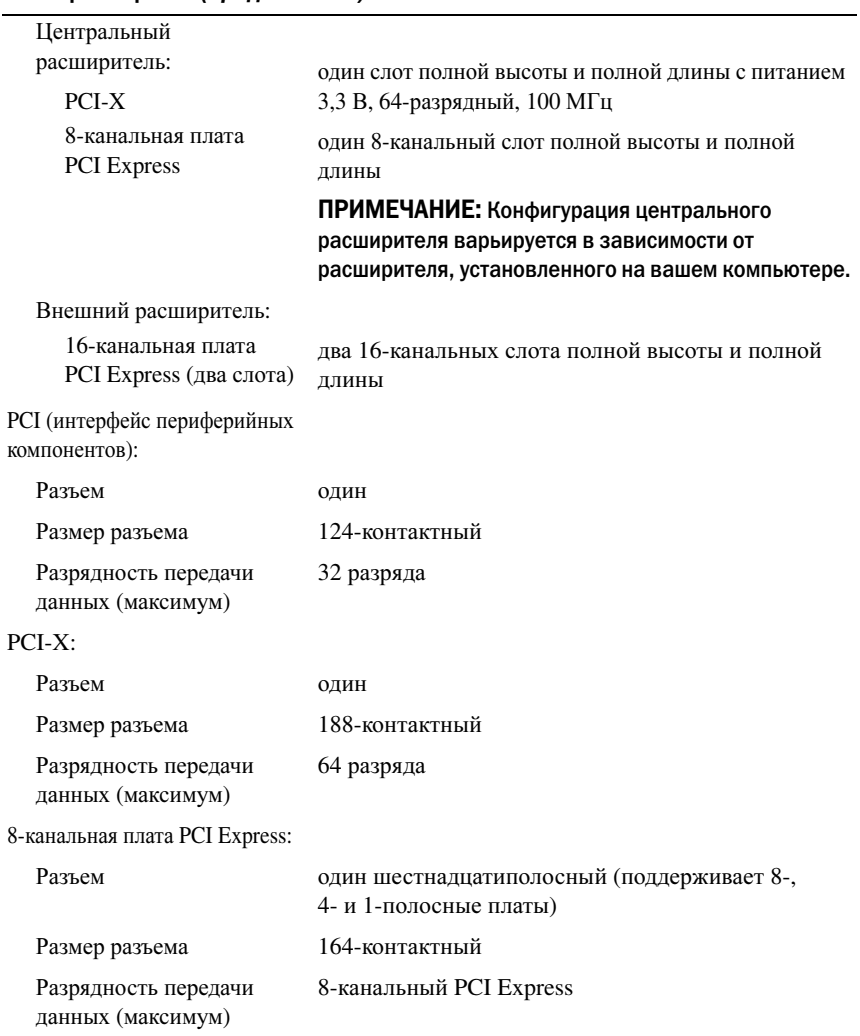

### Шина расширения (продолжение)

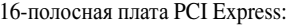

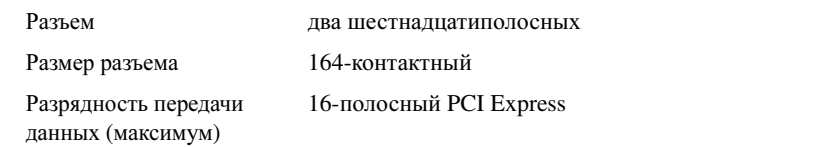

#### Разъемы

j.

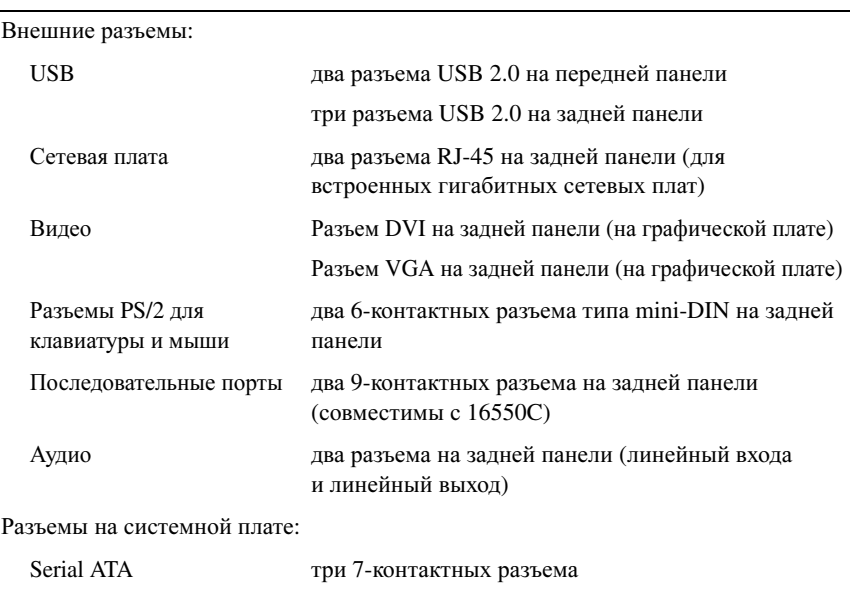

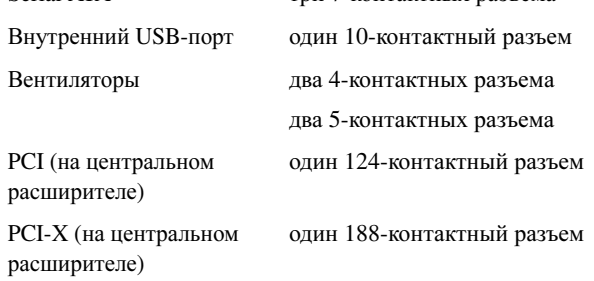

#### Разъемы (продолжение)

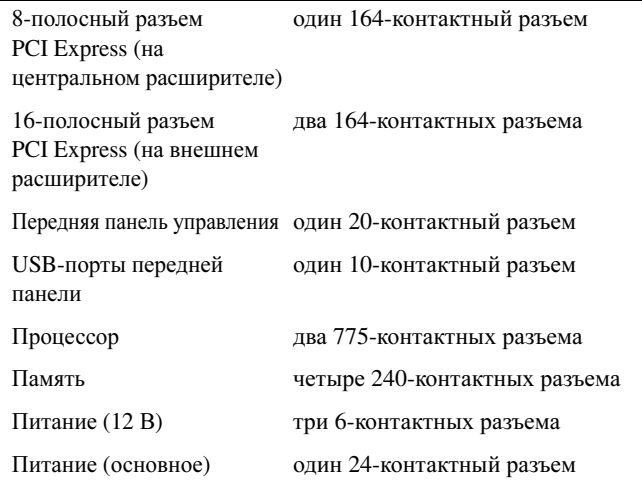

### Контрольные лампы и светодиоды

### Передняя панель

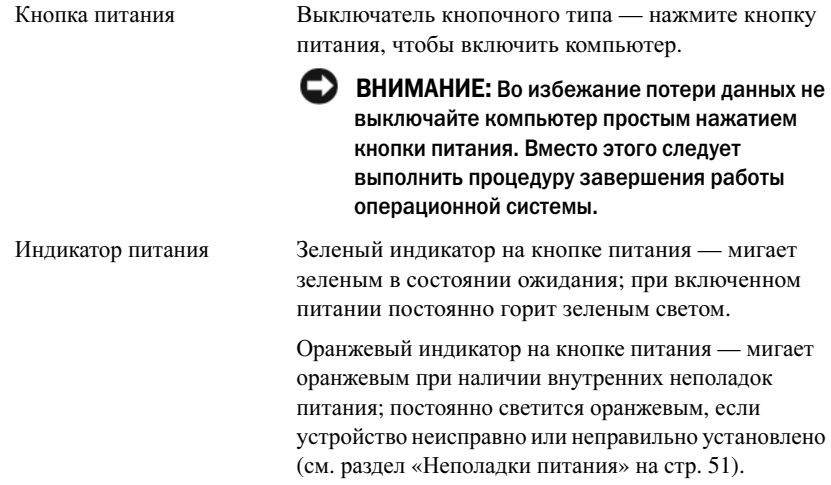

### Контрольные лампы и светодиоды (продолжение)

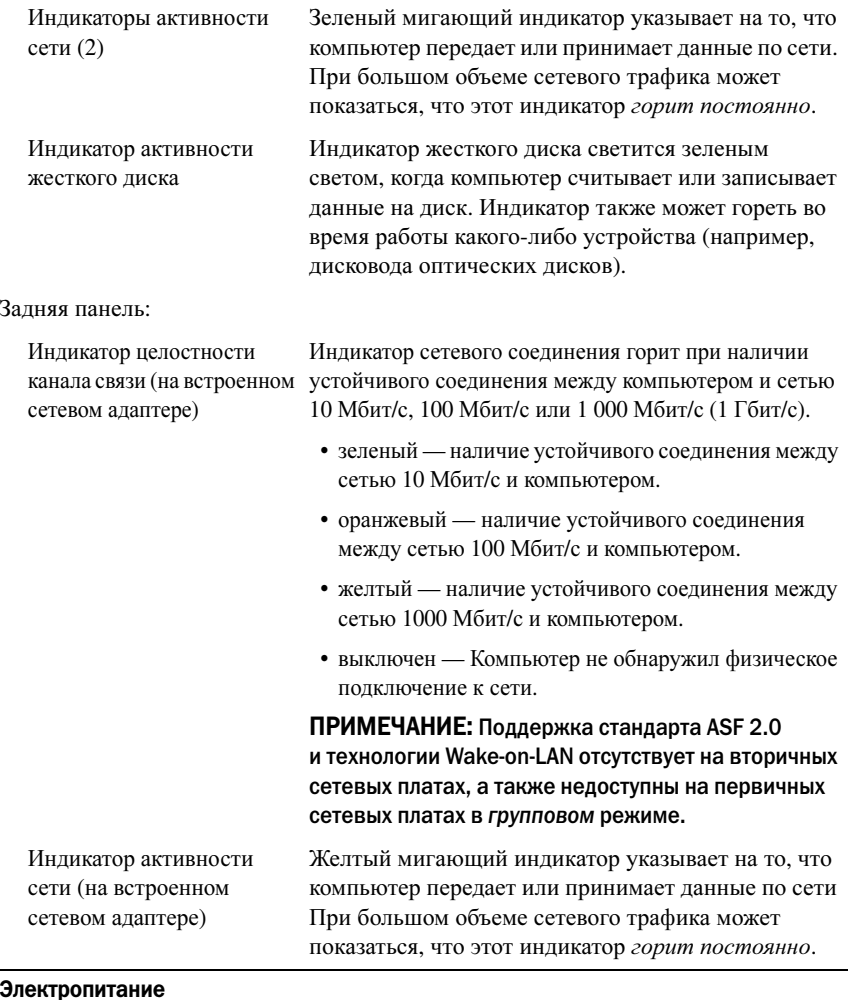

Источник питания постоянного тока:

Мощность 750 Вт

### Электропитание (продолжение)

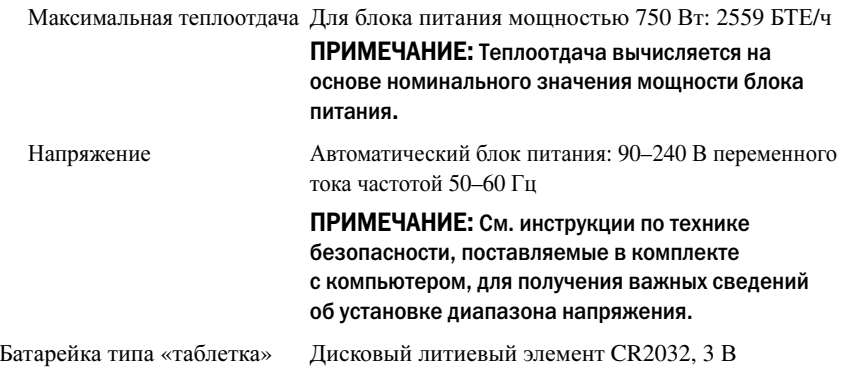

#### Физические характеристики

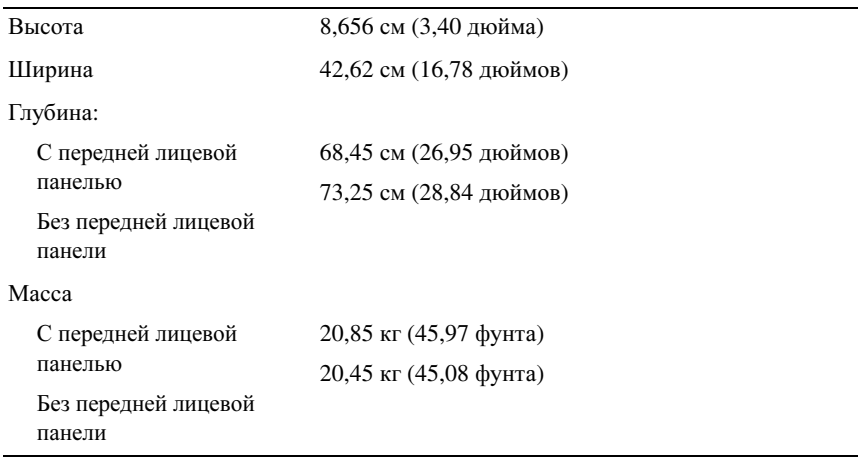

### Условия эксплуатации и хранения

Температура:

Для работы От 10° до 35°C (от 50° до 95°F) <sup>с</sup> максимальной скоростью изменения температуры 10°C <sup>в</sup> час ПРИМЕЧАНИЕ: Если высота над уровнем моря превышает 2950 футов, максимальная рабочая температура снижается до 1°F/550 футов.

### Условия эксплуатации и хранения (продолжение)

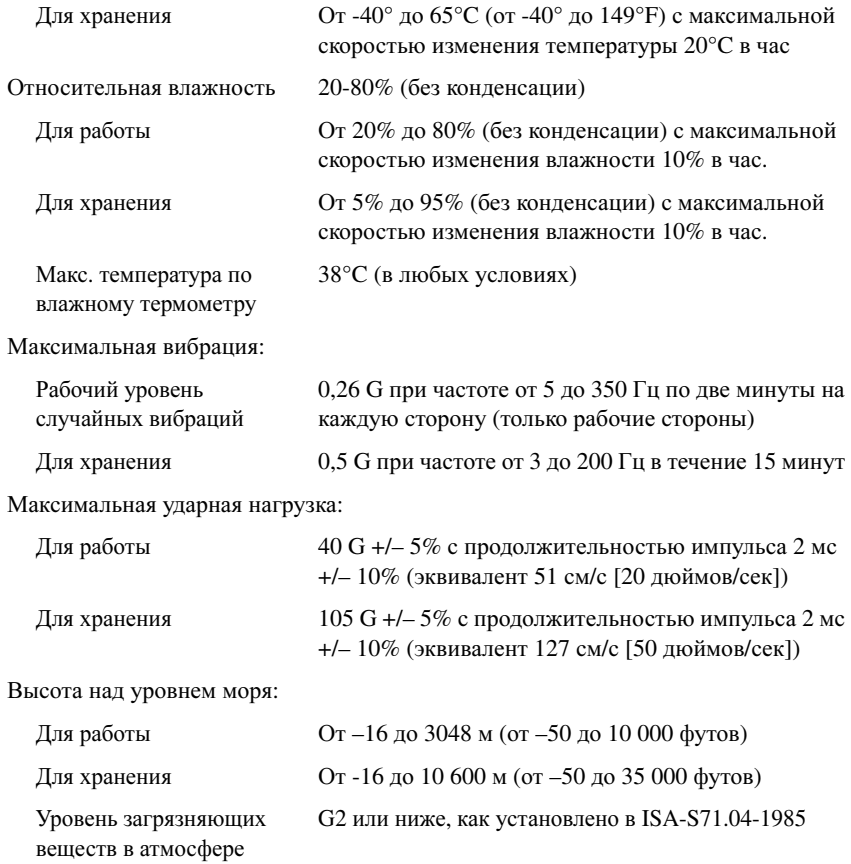

# <span id="page-30-0"></span>Поиск и устранение неисправностей

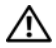

 $\Lambda$  ПРЕДУПРЕЖДЕНИЕ: Во избежание риска поражения электрическим током, получения травм от вращающихся лопастей вентилятора или других возможных травм обязательно отключайте компьютер от электросети, прежде чем открывать крышку.

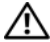

 $\bigwedge$  ПРЕДУПРЕЖДЕНИЕ: Перед тем как приступить к выполнению операций данного раздела, выполните указания по технике безопасности, прилагаемые к компьютеру.

## <span id="page-30-1"></span>Средства поиска и устранения неисправностей

### <span id="page-30-2"></span>Индикатор питания

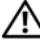

ПРЕДУПРЕЖДЕНИЕ: Перед тем как приступить к выполнению операций данного раздела, выполните указания по технике безопасности, прилагаемые к компьютеру.

Индикатор кнопки питания, расположенный на передней панели компьютера, загорается и мигает или горит постоянно, указывая различные состояния компьютера.

- • Если индикатор питания горит зеленым, <sup>а</sup> компьютер не отвечает, см. раздел «Индикаторы диагностики» Руководства по обслуживанию.
- Если индикатор питания мигает зеленым светом, компьютер находится в ждущем режиме. Для возобновления нормальной работы нажмите любую клавишу на клавиатуре, переместите мышь или нажмите кнопку питания.
- • Если индикатор питания не светится, компьютер выключен или не получает питание.
	- Повторно подсоедините кабель питания <sup>к</sup> разъему питания на задней панели компьютера и <sup>к</sup> электросети.
	- Если компьютер подключен к сетевому фильтру, убедитесь, что сетевой фильтр подсоединен <sup>к</sup> электросети и включен.
- Чтобы определить, правильно ли включается компьютер, необходимо подключить его <sup>к</sup> электросети напрямую, без использования устройств защиты питания, сетевых фильтров и удлинительных кабелей питания.
- Убедитесь, что электрическая розетка исправна, проверив ее при помощи иного устройства, например светильника.
- Убедитесь, что основной кабель питания <sup>и</sup> кабель передней панели надежно подсоединены к системной плате (см. Руководство по обслуживанию, доступное на веб-узле службы поддержки Dell по адресу **support.dell.com**).
- Если индикатор питания мигает желтым светом, на компьютер подается питание, но, возможно, имеется внутренняя неполадка питания.
	- Убедитесь, что основной кабель питания <sup>и</sup> кабель передней панели надежно подсоединены к системной плате (см. Руководство по обслуживанию, доступное на веб-узле службы поддержки Dell по адресу **support.dell.com**).
- • Если индикатор питания горит желтым светом, возможно, неисправно или неправильно установлено какое-то устройство.
	- –Извлеките, а затем переустановите модули памяти (см. Руководство *по обслуживанию*, доступное на веб-узле службы поддержки Dell по адресу **support.dell.com**).
	- Извлеките, а затем переустановите все платы (см. Руководство по обслуживанию, доступное на веб-узле службы поддержки Dell по адресу **support.dell.com**).
- Устраните помехи. Возможными источниками помех являются:
	- удлинители кабелей питания, клавиатуры <sup>и</sup> мыши;
	- подключение слишком большого количества устройств <sup>к</sup> одному сетевому фильтру
	- подключение нескольких сетевых фильтров <sup>к</sup> одной электрической розетке.

### <span id="page-32-0"></span>Сигналы звуковой диагностики

Во время запуска компьютера могут издаваться последовательности звуковых сигналов. Такая последовательность называется сигналом звуковой диагностики <sup>и</sup> может использоваться для определения неполадок компьютера.

Если во время запуска компьютера издается последовательность звуковых сигналов:

- $\, {\bf 1} \,$  Запишите сигнал звуковой диагностики в «[Диагностическая](#page-80-0) [контрольная](#page-80-0) таблица» на стр. 81.
- 2 запустите утилиту Dell Diagnostics для выявления более серьезной причины (см. «Советы по [устранению](#page-49-0) неполадок» на стр. 50).
- 3 Обратитесь <sup>в</sup> корпорацию Dell за технической помощью (см. «[Обращение](#page-81-1) <sup>в</sup> корпорацию Dell» на стр. 82).

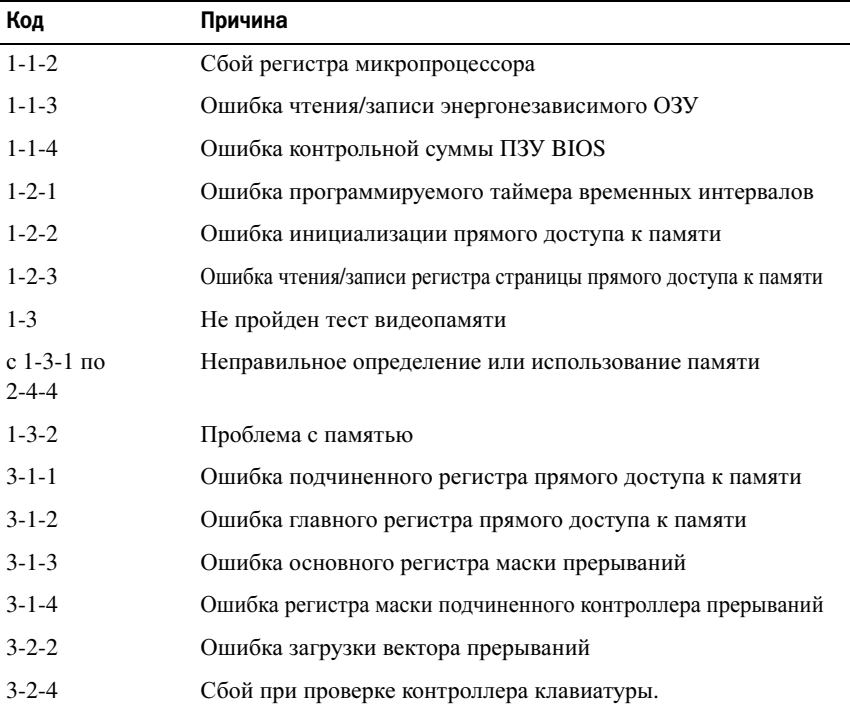

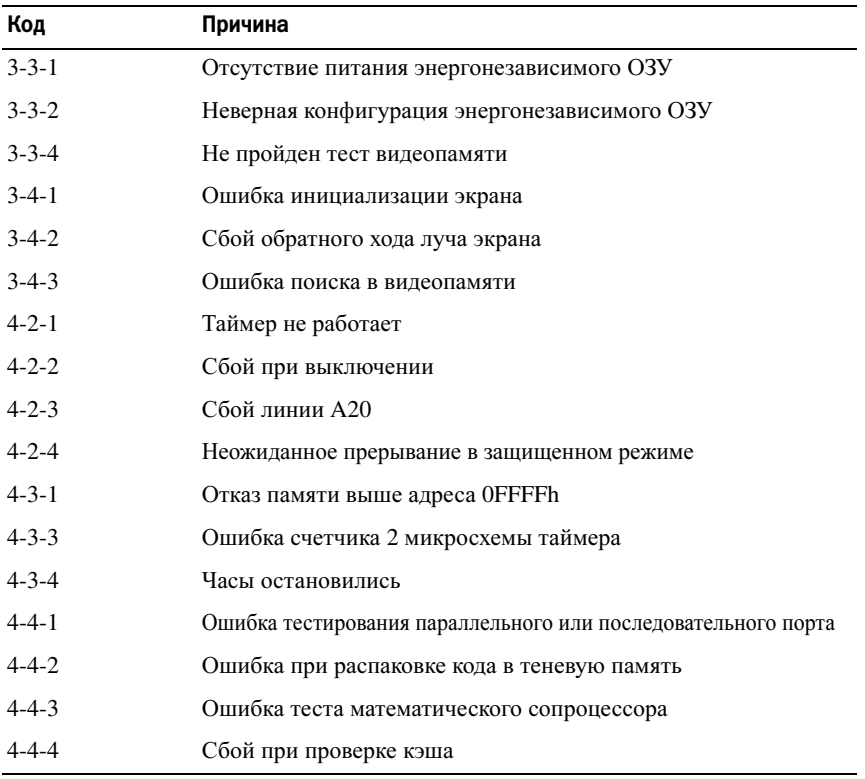

### <span id="page-33-0"></span>Сообщения об ошибках

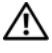

∕ ПРЕДУПРЕЖДЕНИЕ: Перед тем как приступить к выполнению операций данного раздела, выполните указания по технике безопасности, прилагаемые к компьютеру.

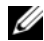

И ПРИМЕЧАНИЕ: Если какого-либо сообщения нет в списке, обратитесь к документации по операционной системе или программе, которая работала в момент его появления.

### AUXILIARY DEVICE FAILURE (ОШИБКА ВСПОМОГАТЕЛЬНОГО УСТРОЙСТВА) -

Возможная неисправность сенсорной панели или внешней мыши. Если используется внешняя мышь, проверьте кабельное соединение. Включите в программе настройки системы параметр Pointing Device (Указывающее

устройство). Дополнительную информацию смотрите в Руководстве по обслуживанию на веб-узле support.dell.com. Если неисправность не устранена, обратитесь в корпорацию Dell (см. «Обращение в корпорацию Dell» на стр. 82).

### BAD COMMAND OR FILE NAME (НЕПРАВИЛЬНАЯ КОМАНДА ИЛИ ИМЯ ФАЙЛА) -

Убедитесь, что команда введена правильно, пробелы поставлены в нужных местах и путь указан верно.

САСНЕ DISABLED DUE ТО FAILURE (КЭШ ОТКЛЮЧЕН ИЗ-ЗА ОШИБКИ) - ОШИбка основного внутреннего кэша микропроцессора. Обратитесь в корпорацию Dell (смотрите раздел «Обращение в корпорацию Dell» на стр. 82).

CD DRIVE CONTROLLER FAILURE (OTKA3 КОНТРОЛЛЕРА ДИСКОВОДА КОМПАКТдисков) — Дисковод компакт-дисков не отвечает на команды с компьютера.

DATA ERROR (ОШИБКА ДАННЫХ) - ОШИбка чтения данных с жесткого диска.

DECREASING AVAILABLE MEMORY (УМЕНЬШЕНИЕ ДОСТУПНОГО ОБЪЕМА памяти) — Возможно, олин или несколько молулей памяти неисправны или неправильно установлены. Переустановите модули памяти или замените их, если это необходимо. Дополнительную информацию смотрите в Руководстве по обслуживанию на веб-узле **support.dell.com**.

### DISK C: FAILED INITIALIZATION (ДИСК С: ОШИБКА ПРИ ИНИЦИАЛИЗАЦИИ) -

Ошибка при инициализации жесткого диска. Запустите тесты жесткого диска в программе Dell Diagnostics (смотрите «Dell Diagnostics» на стр. 44).

**DRIVE NOT READY (ДИСК НЕ ГОТОВ)** — Для выполнения операции необходимо наличие жесткого лиска в отсеке. Установите жесткий лиск в отсек для жесткого диска. Дополнительную информацию смотрите в Руководстве по обслуживанию на веб-узле support.dell.com.

### ERROR READING PCMCIA CARD (ОШИБКА ЧТЕНИЯ ПЛАТЫ PCMCIA) -

Компьютер не может определить плату ExpressCard. Переустановите плату или попробуйте использовать другую плату. Дополнительную информацию смотрите в Руководстве по обслуживанию на веб-узле support.dell.com.

EXTENDED MEMORY SIZE HAS CHANGED (ИЗМЕНЕН ОБЪЕМ РАСШИРЕННОЙ памяти) - Объем памяти, записанной на энергонезависимую память (NVRAM), не совпадает с объемом памяти, установленной в компьютер. Перезагрузите компьютер. Если эта ошибка появится снова, обратитесь в корпорацию Dell (смотрите раздел «Обращение в корпорацию Dell» на стр. 82).

THE FILE BEING COPIED IS TOO LARGE FOR THE DESTINATION DRIVE (KONNPYEMbIÄ файл слишком велик для целевого диска) - Файл, который вы пытаетесь скопировать, слишком велик, или диск заполнен. Попытайтесь скопировать файл на другой диск или на диск большего размера.

A FILENAME CANNOT CONTAIN ANY OF THE FOLLOWING CHARACTERS (B ИМЕНИ ФАЙЛА НЕ ДОЛЖНО БЫТЬ СЛЕДУЮЩИХ СИМВОЛОВ): \ / : \* ? " < > | - Не используйте эти символы в именах файлов.

GATE A20 FAILURE (СБОЙ ЛИНИИ А20) - Возможно, модуль памяти плохо закреплен. Переустановите модули памяти или замените их, если это необходимо. Дополнительную информацию смотрите в Руководстве по обслуживанию на веб-узле support.dell.com.

GENERAL FAILURE (ОБЩИЙ ОТКАЗ) - Операционная система не способна выполнить команду. Это сообщение обычно сопровождается дополнительной информацией, например, Printer out of paper (В принтере нет бумаги). Примите соответствующие меры.

HARD-DISK DRIVE CONFIGURATION ERROR (ОШИБКА КОНФИГУРАЦИИ ЖЕСТКОГО диска) — Компьютер не может определить тип диска. Выключите компьютер, извлеките жесткий диск (смотрите Руководство по обслуживанию на веб-узле support.dell.com) и загрузите компьютер с компакт-диска. После этого завершите работу компьютера, установите жесткий диск и перезагрузите компьютер. Запустите тесты жесткого диска в программе Dell Diagnostics (смотрите раздел «Dell Diagnostics» на стр. 44).

HARD-DISK DRIVE CONTROLLER FAILURE O (OWHERA KOHTPOJJEPA WECTKOFO диска 0 - Жесткий диск не отвечает на команды с компьютера. Выключите компьютер, извлеките жесткий диск (см. Руководство по обслуживанию на веб-узле support.dell.com) и загрузите компьютер с компакт-диска. После этого завершите работу компьютера, установите жесткий диск и перезагрузите компьютер. Если не удается устранить проблему, попробуйте установить другой жесткий диск. Запустите тесты жесткого диска в программе Dell Diagnostics (смотрите раздел «Dell Diagnostics» на стр. 44).

HARD-DISK DRIVE FAILURE (ОТКАЗ ЖЕСТКОГО ДИСКА) - Жесткий диск не отвечает на команды с компьютера. Выключите компьютер, извлеките жесткий диск (смотрите Руководство по обслуживанию на веб-узле support.dell.com) и загрузите компьютер с компакт-диска. После этого завершите работу компьютера, установите жесткий диск и перезагрузите
компьютер. Если не удается устранить проблему, попробуйте установить другой жесткий диск. Запустите тесты жесткого диска <sup>в</sup> программе Dell Diagnostics (смотрите раздел [«Dell Diagnostics»](#page-43-0) на стр. 44).

# HARD2DISK DRIVE READ FAILURE (ОШИБКА чТЕНИя <sup>С</sup> ЖЕСТКОГО ДИСКА) —

Возможно, жесткий диск несправен. Выключите компьютер, извлеките жесткий диск (смотрите Руководство по обслуживанию на веб-узле **support.dell.com**) <sup>и</sup> загрузите компьютер <sup>с</sup> компакт-диска. После этого завершите работу компьютера, переустановите жесткий диск <sup>и</sup> перезагрузите компьютер. Если не удается устранить проблему, попробуйте установить другой жесткий диск. Запустите тесты жесткого диска <sup>в</sup> программе Dell Diagnostics (смотрите раздел [«Dell Diagnostics»](#page-43-0) на стр. 44).

# INSERT BOOTABLE MEDIA (ВСТАВЬТЕ ЗАГРУЗОчНЫЙ НОСИТЕЛЬ) —

Операционная система пытается загрузиться <sup>с</sup> носителя, не являющегося загрузочным, например, гибкого диска или компакт-диска. Вставьте загрузочный носитель.

INVALID CONFIGURATION INFORMATION2PLEASE RUN SYSTEM SETUP PROGRAM(НЕВЕРНАя ИНФОРМАЦИя <sup>О</sup> КОНФИГУРАЦИИ – ЗАПУСТИТЕ ПРОГРАММУ НАСТРОЙКИ СИСТЕМЫ) — Информация <sup>о</sup> конфигурации системы не совпадает <sup>с</sup> конфигурацией аппаратного обеспечения. Такое сообщение чаще всего появляется после установки модуля памяти. Измените соответствующие параметры <sup>в</sup> программе настройки системы. Дополнительную информацию смотрите в Руководстве по обслуживанию на веб-узле **support.dell.com**.

KEYBOARD CLOCK LINE FAILURE (ОШИБКА ЛИНИИ СИНХРОНИЗИРУЮЩЕГО СИГНАЛА КЛАВИАТУРЫ) — Если используется внешняя клавиатура, проверьте правильность подсоединения кабеля. Запустите тест Keyboard Controller <sup>в</sup> программе Dell Diagnostics (смотрите раздел [«Dell Diagnostics»](#page-43-0) на стр. 44).

KEYBOARD CONTROLLER FAILURE (ОШИБКА КОНТРОЛЛЕРА КЛАВИАТУРЫ) — Если используется внешняя клавиатура, проверьте правильность подсоединения кабеля. Перезагрузите компьютер, не дотрагиваясь до клавиатуры <sup>и</sup> мыши во время загрузки. Запустите тест Keyboard Controller <sup>в</sup> программе Dell Diagnostics (смотрите раздел [«Dell Diagnostics»](#page-43-0) на стр. 44).

# KEYBOARD DATA LINE FAILURE (ОШИБКА ЛИНИИ ПЕРЕДАч<sup>И</sup> ДАННЫХ

КЛАВИАТУРЫ) — Если используется внешняя клавиатура, проверьте правильность подсоединения кабеля. Запустите тест Keyboard Controller <sup>в</sup> программе Dell Diagnostics (смотрите раздел [«Dell Diagnostics»](#page-43-0) на стр. 44).

#### KEYBOARD STUCK KEY FAILURE (ОШИБКА ЗАПАВШЕЙ КЛАВИШИ КЛАВИАТУРЫ) —

Если вы пользуетесь внешней клавиатурой или цифровой клавиатурой, проверьте правильность подсоединения кабеля. Перезагрузите компьютер, не дотрагиваясь до клавиатуры во время загрузки. Запустите тест Stuck Кеу (Запавшая клавиша) в программе Dell Diagnostics (смотрите раздел «Dell Diagnostics» на стр. 44).

LICENSED CONTENT IS NOT ACCESSIBLE IN MEDIADIRECT (ЛИЦЕНЗИРОВАННЫЕ материалы недоступны в программе Меріа DIRECT) — Программа Dell MediaDirect<sup>TM</sup> не может проверить ограничения, установленные в отношении файла программой управлния правами на цифровые данные (DRM), поэтому воспроизведение файла не разрешается (смотрите раздел «Dell Diagnostics» на стр. 44).

MEMORY ADDRESS LINE FAILURE AT ADDRESS. READ VALUE EXPECTING VALUE (ОШИБКА АДРЕСНОЙ ЛИНИИ ПАМЯТИ ПО АДРЕСУ, ЧИТАЕМОЕ ЗНАЧЕНИЕ, ожидаемое значение) - Возможно, неисправен или неправильно установлен модуль памяти. Переустановите модули памяти или замените их, если это необходимо. Дополнительную информацию смотрите в Руководстве по обслуживанию на веб-узле **support.dell.com**.

### MEMORY ALLOCATION ERROR (ОШИБКА РАСПРЕДЕЛЕНИЯ ПАМЯТИ) -

Запускаемая программа конфликтует с операционной системой, другой программой или утилитой. Выключите компьютер и через 30 секунд включите снова. Попробуйте запустить программу еще раз. Если опять появляется сообщение об ошибке, смотрите документацию по этой программе.

MEMORY DATA LINE FAILURE AT ADDRESS, READ VALUE EXPECTING VALUE (OWHEKA ЛИНИИ ДАННЫХ ОПЕРАТИВНОЙ ПАМЯТИ ПО АДРЕСУ, ЧИТАЕМОЕ ЗНАЧЕНИЕ, ожидаемое значение) — Возможно, неисправен или неправильно установлен модуль памяти. Переустановите модули памяти или замените их, если это необходимо. Дополнительную информацию смотрите в Руководстве по обслуживанию на веб-узле **support.dell.com**.

MEMORY DOUBLE WORD LOGIC FAILURE AT ADDRESS, READ VALUE EXPECTING VALUE (ОШИБКА ЛОГИКИ ДВОЙНОГО СЛОВА В ОПЕРАТИВНОЙ ПАМЯТИ ПО АДРЕСУ. читаемое значение, ожидаемое значение) - Возможно, неисправен или неправильно установлен модуль памяти. Переустановите модули памяти или замените их, если это необходимо. Дополнительную информацию смотрите в Руководстве по обслуживанию на веб-узле **support.dell.com**.

MEMORY ODD/EVEN LOGIC FAILURE AT ADDRESS, READ VALUE EXPECTING VALUE (ОШИБКА ЛОГИКИ ЧЕТНОСТИ-НЕЧЕТНОСТИ ПО АДРЕСУ, ЧИТАЕМОЕ ЗНАЧЕНИЕ, **ожидаемое значение)** — Возможно, неисправен или неправильно установлен модуль памяти. Переустановите модули памяти или замените их, если это необходимо. Дополнительную информацию смотрите в Руководстве по обслуживанию на веб-узле **support.dell.com**.

MEMORY WRITE/READ FAILURE AT ADDRESS, READ VALUE EXPECTING VALUE (ОШИБКА ЗАПИСИ/ЧТЕНИЯ ПО АДРЕСУ, ЧИТАЕМОЕ ЗНАЧЕНИЕ, ОЖИДАЕМОЕ значение) - Возможно, неисправен или неправильно установлен модуль памяти. Переустановите модули памяти или замените их, если это необходимо. Дополнительную информацию смотрите в Руководстве по обслуживанию на веб-узле support.dell.com.

**NO BOOT DEVICE AVAILABLE (НЕТ ЗАГРУЗОЧНЫХ УСТРОЙСТВ)** - СИСТЕМА НЕ может обнаружить жесткий диск. Если загрузочным устройством является жесткий диск, он должен быть правильно установлен и разбит на разделы как загрузочное устройство.

NO BOOT SECTOR ON HARD DRIVE (HA ЖЕСТКОМ ДИСКЕ ОТСУТСТВУЕТ СЕКТОР загрузки) - Возможно, повреждены файлы операционной системы. Обратитесь в корпорацию Dell (смотрите раздел «Обращение в корпорацию Dell» на стр. 82).

# NO TIMER TICK INTERRUPT (ОТСУТСТВУЕТ ПРЕРЫВАНИЕ ОТ ТАЙМЕРА) -

Возможно, неправильно функционирует микросхема на системной плате. Запустите тесты System Set (Системные установки) в программе Dell Diagnostics (смотрите раздел «Dell Diagnostics» на стр. 44).

NOT ENOUGH MEMORY OR RESOURCES (НЕДОСТАТОЧНО ПАМЯТИ ИЛИ РЕСУРСОВ). EXIT SOME PROGRAMS AND TRY AGAIN (ВЫЙДИТЕ ИЗ НЕКОТОРЫХ ПРОГРАММ и попробуйте еще раз) - Слишком много открытых программ. Закройте все окна и откройте программу, с которой вы хотите работать.

# OPERATING SYSTEM NOT FOUND (НЕ НАЙДЕНА ОПЕРАЦИОННАЯ СИСТЕМА) -

Переустановите жесткий диск (смотрите Руководство по обслуживанию на веб-узле support.dell.com). Если неисправность не устранена, обратитесь в корпорацию Dell (см. «Обращение в корпорацию Dell» на стр. 82).

OPTIONAL ROM BAD CHECKSUM (НЕВЕРНАЯ КОНТРОЛЬНАЯ СУММА дополнительного ПЗУ) - Сбой дополнительного ПЗУ. Обратитесь в корпорацию Dell (смотрите раздел «Обращение в корпорацию Dell» на стр. 82).

# A REQUIRED .DLL FILE WAS NOT FOUND (Н<sup>Е</sup> НАЙДЕН ТРЕБУЕМЫЙ ФАЙЛ .DLL) —

В программе, которую вы пытаетесь запустить, не хватает важного файла. Удалите программу <sup>и</sup> установите ее снова.

*Microsoft*® *Windows Vista*®:

- **1** Нажмите кнопку «Пуск» Windows Vista  $\blacktriangledown$   $\rightarrow$  **Панель управления** $\rightarrow$ Программы→ Программы <sup>и</sup> компоненты.
- 2 Выберите программу, которую вы хотите удалить.
- 3 Нажмите Удалить.
- 4 Инструкции по установке смотрите <sup>в</sup> документации по программе.

*Microsoft Windows*® *XP*:

- 1 Нажмите Пуск<sup>→</sup> Панель управления→ Установка <sup>и</sup> удаление программ<sup>→</sup>Программы <sup>и</sup> компоненты.
- 2 Выберите программу, которую вы хотите удалить.
- 3 Нажмите Удалить.
- 4 Инструкции по установке смотрите <sup>в</sup> документации по программе.

SECTOR NOT FOUND (СЕКТОР НЕ НАЙДЕН) — Операционная система не может найти один из секторов на жестком диске. Возможно, на жестком диске имеется дефектный сектор или повреждена таблица размещения файлов (FAT). Запустите утилиту проверки ошибок Windows, чтобы проверить файловую структуру на жестком диске. Смотрите инструкции <sup>в</sup> Центре справки и поддержки Windows (нажмите Пуск $\rightarrow$  Справка и поддержка). Если дефектных секторов очень много, сделайте резервную копию данных (если это возможно), <sup>а</sup> затем переформатируйте жесткий диск.

SEEK ERROR (ОШИБКА ПОИСКА) — Операционная система не может найти требуемую дорожку на жестком диске.

SHUTDOWN FAILURE (СБОЙ ПРИ ВЫКЛЮчЕНИИ) — Возможно, неправильно функционирует микросхема на системной плате. Запустите тесты System Set (Системные установки) <sup>в</sup> программе Dell Diagnostics (смотрите раздел [«Dell Diagnostics»](#page-43-0) на стр. 44).

# TIME-OF-DAY CLOCK LOST POWER (ОТСУТСТВУЕТ ПИТАНИЕ СИСТЕМНЫХ ЧАСОВ) —

Испорчены настройки конфигурации системы. Подключите кабель питания компьютера <sup>к</sup> электросети, чтобы зарядить аккумулятор. Если неполадку устранить не удается, попытайтесь восстановить данные следующим образом: войдите <sup>в</sup> программу настройки системы, <sup>а</sup> затем сразу выйдите из нее (смотрите Руководство по обслуживанию на веб-узле support.dell.com). Если сообщение появится снова, обратитесь в корпорацию Dell (смотрите раздел «Обращение в корпорацию Dell» на стр. 82).

ТІМЕ-ОГ-РАУ СLOCK STOPPED (ЧАСЫ ОСТАНОВИЛИСЬ) — ВОЗМОЖНО, ТРЕбуется подзарядка резервного аккумулятора, обеспечивающего сохранение параметров конфигурации системы. Полключите кабель питания компьютера к электросети, чтобы зарядить аккумулятор. Если неисправность не устранена, обратитесь в корпорацию Dell (см. «Обрашение в корпорацию Dell» на стр. 82).

TIME-OF-DAY NOT SET-PLEASE RUN THE SYSTEM SETUP PROGRAM (BPEMA H ДАТА НЕ УСТАНОВЛЕНЫ. ЗАПУСТИТЕ ПРОГРАММУ УСТАНОВКИ СИСТЕМЫ) - Время или дата, установленные в программе установки системы, не совпадают с показаниями системных часов. Измените значения параметров Дата и Время. Дополнительную информацию смотрите в Руководстве по обслуживанию на веб-узле support.dell.com.

# TIMER CHIP COUNTER 2 FAILED (ОШИБКА СЧЕТЧИКА 2 МИКРОСХЕМЫ ТАЙМЕРА) -

Возможно, неправильно функционирует микросхема на системной плате. Запустите тесты System Set (Системные установки) в программе Dell Diagnostics (смотрите раздел «Dell Diagnostics» на стр. 44).

UNEXPECTED INTERRUPT INPROTECTED MODE (НЕОЖИЛАННОЕ ПРЕРЫВАНИЕ в защищенном режиме) - Возможно, неправильно функционирует контроллер клавиатуры или плохо вставлен модуль памяти. Запустите тесты System Memory (Системная память) в программе Dell Diagnostics (смотрите раздел «Dell Diagnostics» на стр. 44).

X: \ IS NOT ACCESSIBLE. THE DEVICE IS NOT READY (ДИСК X: \ НЕДОСТУПЕН. Устройство не готово) - Вставьте диск в дисковод и повторите попытку.

# <span id="page-40-0"></span>Системные сообщения

И ПРИМЕЧАНИЕ: Если какого-либо сообщения нет в списке, обратитесь к документации по операционной системе или программе, которая работала В МОМАНТ АГО ПОЯВЛАНИЯ.

ПРЕДУПРЕЖДЕНИЕ! PREVIOUS ATTEMPTS AT BOOTING THIS SYSTEM HAVE FAILED AT CHECKPOINT [NNNN] (ВО ВРЕМЯ ПРЕДЫДУЩИХ ЗАГРУЗОК СИСТЕМЫ ПРОИСХОДИЛ СБОЙ В КОНТРОЛЬНОЙ ТОЧКЕ [NNNN]]. FOR HELP IN RESOLVING THIS PROBLEM, PLEASE NOTE THIS CHECKPOINT AND CONTACT DELL TECHNICAL **SUPPORT (ДЛЯ УСТРАНЕНИЯ ЭТОЙ НЕПОЛАДКИ ЗАПИШИТЕ ЭТУ КОНТРОЛЬНУЮ** ТОЧКУ И ОБРАТИТЕСЬ В СЛУЖБУ ТЕХНИЧЕСКОЙ ПОДДЕРЖКИ КОРПОРАЦИИ

DELL) - Не удалось завершить процедуру загрузки компьютера три раза подряд из-за одинаковой ошибки (информацию о получении помощи смотрите в разделе «Обращение в корпорацию Dell» на стр. 82).

# CMOS CHECKSUM ERROR (ОШИБКА КОНТРОЛЬНОЙ СУММЫ CMOS) -

Возможны отказ системной платы или низкий заряд батарейки часов реального времени. Замените батарейку (см. Руководство по обслуживанию, доступное на веб-узле службы поддержки Dell по адресу support.dell.com. либо обратитесь к разделу «Обращение в корпорацию Dell» на стр. 82 для получения справочной информации).

сьой вентилятора [x] - Сбой вентилятора. Замените неисправный вентилятор (см. Руководство по обслуживанию на веб-узле службы поддержки Dell по адресу support.dell.com).

HARD-DISK READ FAILURE (ОШИБКА ЧТЕНИЯ ЖЕСТКОГО ДИСКА) - ВОЗМОЖНАЯ ошибка жесткого диска при проверке жесткого диска (обратитесь к разделу «Обращение в корпорацию Dell» на стр. 82 за помощью).

**KEYBOARD FAILURE (ОТКАЗ КЛАВИАТУРЫ)** — ОТКАЗ КЛАВИАТУРЫ ИЛИ ОТХОД кабеля клавиатуры (см. Руководство по обслуживанию, доступное на вебузле службы поддержки Dell по адресу support.dell.com).

**NO BOOT DEVICE AVAILABLE (НЕТ ЗАГРУЗОЧНЫХ УСТРОЙСТВ)** - Система не может обнаружить загрузочное устройство или загрузочный раздел.

- Если загрузочным устройством является дисковод оптических  $\bullet$ дисков, убедитесь, что кабели подсоединены, а в дисковод вставлен загрузочный диск.
- Если загрузочным устройством является жесткий диск, он должен  $\bullet$ быть правильно установлен и разбит на разделы как загрузочное устройство.
- Войдите в программу настройки системы и проверьте правильность  $\bullet$ информации о последовательности загрузки (смотрите Руководство по обслуживанию на веб-узле поддержки Dell support.dell.com).

# NO TIMER TICK INTERRUPT (ОТСУТСТВУЕТ ПРЕРЫВАНИЕ ОТ ТАЙМЕРА) -

Возможно, неисправна одна из микросхем системной платы, либо произошел сбой самой платы (инструкции см. в разделе «Обращение в корпорацию Dell» на стр. 82).

NOTICE - HARD DRIVE SELF MONITORING SYSTEM HAS REPORTED THAT A PARAMETER HAS EXCEEDED ITS NORMAL OPERATING RANGE. DELL RECOMMENDS THAT YOU BACK UP YOUR DATA REGULARLY. A PARAMETER OUT OF RANGE MAY OR MAY NOT INDICATE A POTENTIAL HARD DRIVE PROBLEM (BHUMAHUE! CUCTEMOЙ САМОКОНТРОЛЯ ЖЕСТКОГО ДИСКА ОБНАРУЖЕН ВЫХОД ПАРАМЕТРА ЗА ПРЕДЕЛЫ ОБЫЧНОГО РАБОЧЕГО ДИАПАЗОНА. КОРПОРАЦИЯ DELL РЕКОМЕНДУЕТ РЕГУЛЯРНО ВЫПОЛНЯТЬ РЕЗЕРВНОЕ КОПИРОВАНИЕ ДАННЫХ. ПАРАМЕТР, ВЫХОДЯЩИЙ ЗА ПРЕДЕЛЫ ДИАПАЗОНА, МОЖЕТ СВИДЕТЕЛЬСТВОВАТЬ (НО НЕ ОБЯЗАТЕЛЬНО СВИДЕТЕЛЬСТВУЕТ) О ПОТЕНЦИАЛЬНОЙ НЕИСПРАВНОСТИ ЖЕСТКОГО диска.) — Ошибка S.M.A.R.T, возможный отказ жесткого диска. Эту функцию можно включить или отключить в настройках BIOS.

# Поиск и устранение неисправностей программного обеспечения и оборудования

Если во время запуска операционной системы не обнаружено или обнаружено, но неправильно конфигурировано, какое-либо устройство, то для устранения ошибок несовместимости можно использовать средство устранения неполадок оборудования.

Windows Vista:

- 1 Нажмите в Windows Vista кнопку «Пуск» В и выберите Справка и поддержка.
- 2 Ввелите устранение неполадок оборудования в поле поиска и нажмите клавишу <Enter>, чтобы начать поиск.
- 3 В результатах поиска выберите пункт, точнее всего описывающий неполадку, и выполните остальные шаги по ее поиску и устранению.

Windows  $XP<sup>2</sup>$ 

- 1 Нажмите Пуск $\rightarrow$  Справка и поллержка.
- 2 Введите устранение неполадок оборудования в поле поиска и нажмите клавишу <Enter>, чтобы запустить поиск.
- 3 В разделе Устранение проблемы нажмите Устранение неполадок оборудования.
- 4 В списке Устранение неполадок оборудования выберите пункт, точнее всего описывающий неполадку, и нажмите Далее, чтобы выполнить шаги по поиску и устранению неполадки.

# <span id="page-43-0"></span>Dell Diagnostics

ПРЕДУПРЕЖДЕНИЕ: Перед тем как приступить к выполнению операций данного раздела, выполните указания по технике безопасности, прилагаемые к компьютеру.

# Когда следует использовать программу Dell Diagnostics

При возникновении проблем <sup>с</sup> компьютером, прежде чем обращаться <sup>в</sup> корпорацию Dell за помощью, выполните проверки из раздела «[Советы](#page-49-0) по [устранению](#page-49-0) неполадок» на стр. 50 <sup>и</sup> запустите диагностическую программу Dell Diagnostics.

Запустите программу Dell Diagnostics <sup>с</sup> жесткого диска или <sup>с</sup> диска *Drivers and Utilities (*Драйверы <sup>и</sup> утилиты*)*.

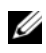

 $\mathbb Z$  ПРИМЕЧАНИЕ: Компакт-диск Drivers and Utilities (Драйверы и утилиты) является дополнительным и может не поставляться с этим компьютером.

 $\mathbb Z$  ПРИМЕЧАНИЕ: Диагностическая программа Dell Diagnostics работает только на компьютерах марки Dell.

### Запуск программы Dell Diagnostics с жесткого диска

Перед запуском программы Dell Diagnostics войдите <sup>в</sup> программу настройки системы (см. Руководство по обслуживанию на веб-узле службы поддержки Dell по адресу **support.dell.com**) для просмотра информации <sup>о</sup> конфигурации <sup>и</sup> убедитесь, что необходимое устройство отображается <sup>в</sup> программе настройки системы <sup>и</sup> активно.

Программа Dell Diagnostics находится <sup>в</sup> отдельном разделе <sup>с</sup> диагностической утилитой на жестком диске.

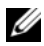

 $\mathbb Z$  ПРИМЕЧАНИЕ: Если на дисплее компьютера отсутствует изображение, обратитесь в корпорацию Dell (смотрите раздел [«Обращение в корпорацию](#page-81-0)  [Dell» на стр.](#page-81-0) 82).

- 1 Убедитесь, что компьютер подключен <sup>к</sup> электросети, которая работает должным образом.
- 2 Включите (или перезагрузите) компьютер.
- **3**  $\,$  При появлении на экране логотипа DELL сразу нажмите клавишу <F12>.

# И ПРИМЕЧАНИЕ: Длительное нажатие клавиши может привести к отказу клавиатуры. Во избежание возможного отказа клавиатуры нажимайте и отпускайте клавишу <F12> через равные промежутки времени, чтобы открылось окно Boot Device Menu (Меню загрузочного устройства).

Если вы не успели вовремя нажать эту клавишу и появился экран с логотипом операционной системы, дождитесь появления рабочего стола Microsoft Windows, затем выключите компьютер и повторите попытку.

4 Используйте стрелки вверх вниз, чтобы выбрать **Diagnostics** в меню загрузки и нажмите <Enter>.

Компьютер выполняет тест системы перед загрузкой (PSA), серию первоначальных тестов системной платы, клавиатуры, дисплея, памяти, жесткого диска и т. д.

- $\bullet$ Ответьте на все вопросы, которые появятся.
- $\bullet$ При обнаружении сбоев запишите код(ы) ошибки(ок) и см. «Обрашение в корпорацию Dell» на стр. 82.
- $\bullet$ Если тест системы перед загрузкой выполнен успешно, появится сообщение «Booting Dell Diagnostic Utility Partition. Press any key to continue (Идет загрузка раздела с утилитой Dell Diagnostic. Для продолжения нажмите любую клавишу)».
- И ПРИМЕЧАНИЕ: Если появится сообщение о том. что раздел с диагностической утилитой не был найден, запустите программу Dell Diagnostics с диска Drivers and Utilities (Драйверы и утилиты) (см. «Запуск программы Dell Diagnostics с диска Drivers and Utilities (Драйверы и утилиты)» на стр. 46).
- 5 Нажмите любую клавишу, чтобы запустить программу Dell Diagnostics из раздела средств диагностики жесткого диска.
- 6 Нажмите <Tab>, выберите Test System (Тестировать систему) и нажмите клавишу <Enter>.
	- **И ПРИМЕЧАНИЕ:** Рекомендуется выбрать Test System (Тестирование системы) для проведения полного тестирования компьютера. Приыборе Test Memory (Тестирование памяти) начинается расширенное тестирование памяти, выполнение которого может занять до тридцати минут и более. По завершении теста, запишите результаты теста и нажмите любую кнопку, чтобы вернуться в предыдущее меню.

7 Чтобы выбрать тест, который вы хотите запустить, откройте главное меню программы Dell Diagnostics и щелкните левой кнопкой мыши или нажмите клавишу <Tab>, а затем клавишу <Enter> (см. «Главное меню программы Dell Diagnostics» на стр. 48).

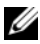

- И ПРИМЕЧАНИЕ: Запишите все коды ошибок и описания неполадок в том виде, в каком они отображаются на экране, и следуйте инструкциям на экране.
- 8 После завершения всех тестов закройте окно тестов, чтобы вернуться в окно Main Menu (Главное меню) программы Dell Diagnostics.
- 9 Закройте окно Main Menu (Главное меню), чтобы выйти из программы Dell Diagnostics и перезагрузить компьютер.

# <span id="page-45-0"></span>Запуск программы Dell Diagnostics с диска Drivers and Utilities (Драйверы и утилиты)

Перед запуском программы Dell Diagnostics войдите в программу настройки системы (см. Руководство по обслуживанию на веб-узле службы поддержки Dell по адресу support.dell.com) для просмотра информации о конфигурации и убедитесь, что необходимое устройство отображается в программе настройки системы и активно.

- **1** Вставьте компакт-диск Drivers and Utilities (Драйверы и утилиты) в дисковод оптических дисков.
- 2 Перезагрузите компьютер.
- 3 При появлении на экране логотипа DELL сразу нажмите клавишу <F12>.

И ПРИМЕЧАНИЕ: Длительное нажатие клавиши может привести к отказу клавиатуры. Во избежание возможного отказа клавиатуры нажимайте и отпускайте клавишу <F12> через равные промежутки времени, чтобы открылось окно Boot Device Menu (Меню загрузочного устройства).

Если вы не успели вовремя нажать эту клавишу и появился экран с логотипом операционной системы, дождитесь появления рабочего стола Microsoft Windows, затем выключите компьютер и повторите попытку.

4 При появлении списка загрузочных устройств выделите CD/DVD/ CD-RW Drive (Дисковод CD/DVD/CD-RW) и нажмите клавишу <Enter>.

- И ПРИМЕЧАНИЕ: Использование меню единовременной загрузки изменяет последовательность загрузки только для текущей загрузки. После перезапуска компьютер загружается в соответствии с последовательностью загрузки, указанной в программе настройки системы.
- 5 Нажмите любую кнопку для подтверждения запуска с компакт диска или DVD-лиска.

Если вы не успели вовремя нажать эту клавишу и появился экран с логотипом операционной системы, дождитесь появления рабочего стола Microsoft Windows, затем выключите компьютер и повторите попытку.

- 6 Введите 1, чтобы выбрать Run the 32 Bit Dell Diagnostics (Запустить 32-разрядную утилиту Dell Diagnostics).
- 7 В меню программы Dell Diagnostics ввелите «1», чтобы выбрать Dell 32-bit Diagnostics for Resource CD (graphical user interface) (32-разрядная диагностическая утилита Dell для диска ресурсов (графический интерфейс пользователя)).
- 8 Нажмите <Tab>, выберите Test System (Тестировать систему) и нажмите клавишу <Enter>.
	- 74 ПРИМЕЧАНИЕ: Рекомендуется выбрать Test System (Тестировать систему) для проведения полного тестирования компьютера. При выборе Test Memory (Тестирование памяти) начинается расширенное тестирование памяти, выполнение которого может занять до тридцати минут и более. По завершении теста, запишите результаты теста и нажмите любую кнопку, чтобы вернуться в предыдущее меню.
- 9 Чтобы выбрать тест, который вы хотите запустить, откройте главное меню программы Dell Diagnostics и щелкните левой кнопкой мыши или нажмите клавишу <Tab>, а затем клавишу <Enter> (см. «Главное меню программы Dell Diagnostics» на стр. 48).

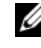

И ПРИМЕЧАНИЕ: Запишите все коды ошибок и описания неполадок в том виде, в каком они отображаются на экране, и следуйте инструкциям на экране.

- 10 После завершения всех тестов закройте окно тестов, чтобы вернуться в окно Main Menu (Главное меню) программы Dell Diagnostics.
- 11 Закройте окно Main Menu (Главное меню), чтобы выйти из программы Dell Diagnostics и перезагрузить компьютер.

12 Извлеките компакт-диск Drivers and Utilities (Драйверы и утилиты) из дисковода оптических дисков.

#### Главное меню программы Dell Diagnostics

После загрузки программы Dell Diagnostics появляется следующее меню.

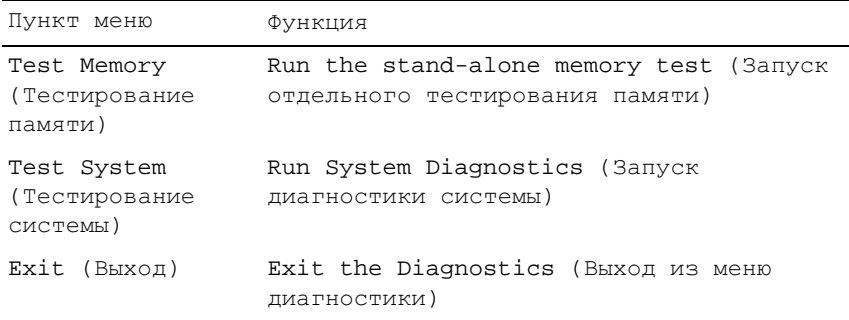

Hажмите <Tab>, чтобы выбрать необходимый тест, затем нажмите <Enter>.

74 ПРИМЕЧАНИЕ: Рекомендуется выбрать Test System (Тестирование системы) для проведения полного тестирования компьютера. При выборе Test Memory (Тестирование памяти) начинается расширенное тестирование памяти, выполнение которого может занять до тридцати минут и более. По завершении запишите результаты теста. Чтобы вернуться в предыдущее меню, нажмите любую клавишу.

После выбора Test System (Тестирование системы) появится следующее меню:

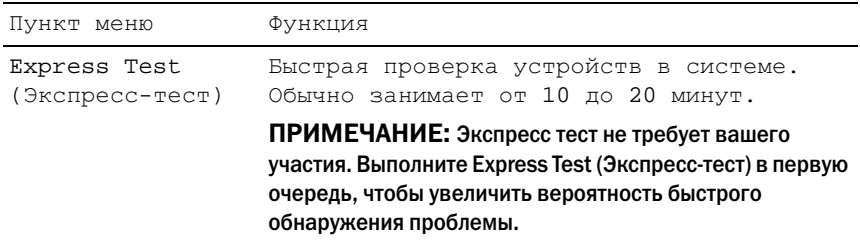

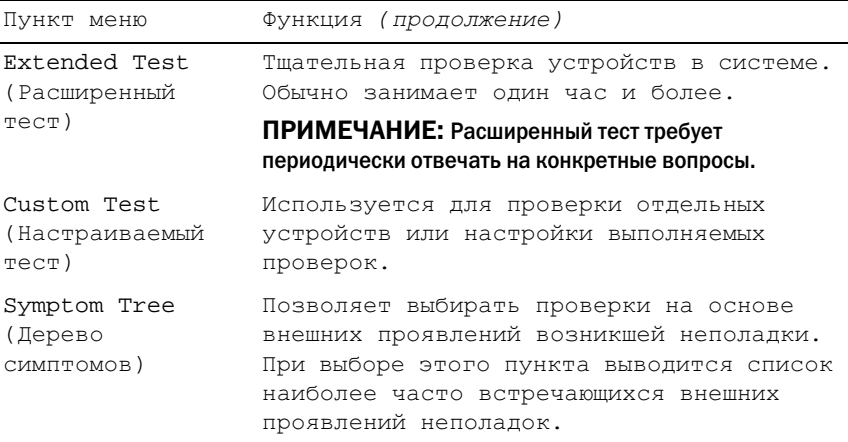

ПРИМЕЧАНИЕ: Для проведения более тщательной проверки устройств компьютера рекомендуется выбрать Extended Test (расширенный тест) в приведенном ниже меню.

Если во время теста возникнет проблема, появится сообщение <sup>с</sup> кодом ошибки и описанием неполадки. Запишите код ошибки <sup>и</sup> описание неполадки <sup>в</sup> том виде, <sup>в</sup> каком они отображаются на экране, <sup>и</sup> следуйте инструкциям на экране. При невозможности устранения ошибки обратитесь <sup>в</sup> корпорацию Dell (см. раздел «Как связаться <sup>с</sup> корпорацией Dell» на стр. 112).

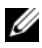

ПРИМЕЧАНИЕ: При обращении в корпорацию Dell за поддержкой необходимо указать номер метки обслуживания. Метка обслуживания вашего компьютера отображается в верхней части экрана каждого теста.

На указанных ниже вкладках приводится дополнительная информация по тестам, выполняемым при выборе пунктов Custom Test (Настраиваемый тест) или Symptom Tree (Дерево симптомов):

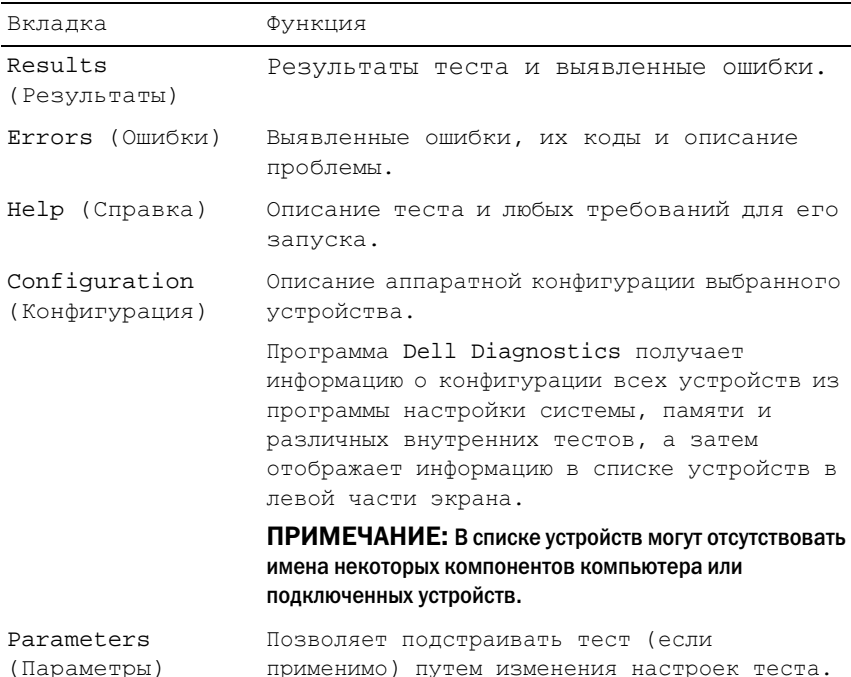

# <span id="page-49-0"></span>Советы по устранению неполадок

- Если перед возникновением неполадки был добавлен или удален какой- $\bullet$ либо компонент, проанализируйте процесс установки и убедитесь, что компонент установлен правильно.
- Если не работает какое-то периферийное устройство, проверьте правильность его подключения.
- Если на экран выводится сообщение об ошибке, запишите текст сообщения. Это сообщение может помочь специалистам службы поддержки диагностировать и устранить неполадку (или неполадки).

• Если сообщение об ошибке выводится на экран при работе в какой-либо программе, смотрите документацию по программе.

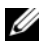

 $\mathbb Z$  ПРИМЕЧАНИЕ: В этом документе описаны процедуры для вида Windows по умолчанию. Они могут не действовать, если на компьютере Dell выбран классический вил Windows.

# Неполадки питания

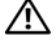

/ ↑ ПРЕДУПРЕЖДЕНИЕ: Перед тем как приступить к выполнению операций данного раздела, выполните указания по технике безопасности, прилагаемые к компьютеру.

Если индикатор питания не горит - Компьютер выключен или не получает питание.

- Повторно подсоедините кабель питания к разъему питания на задней панели компьютера и к электросети.
- Чтобы определить, нормально ли включается компьютер, необходимо  $\bullet$ подключить его к электросети напрямую, без использования сетевых фильтров, удлинительных кабелей питания и других устройств защиты питяния
- Убедитесь, что все используемые сетевые фильтры подключены к электросети и включены.
- Убедитесь, что электрическая розетка исправна, проверив ее при помощи иного устройства, например светильника.
- Убедитесь, что основной кабель питания и кабель передней панели надежно подсоединены к системной плате (см. Руководство по обслуживанию, доступное на веб-узле службы поддержки Dell по адресу support.dell.com).

# ЕСЛИ ИНДИКАТОР ПИТАНИЯ ГОРИТ СИНИМ СВЕТОМ, А КОМПЬЮТЕР НЕ РЕАГИРУЕТ НА ДЕЙСТВИЯ ПОЛЬЗОВАТЕЛЯ -

- Убедитесь, что дисплей подсоединен и включен.
- Если дисплей подсоединен и питание включено, смотрите раздел «Системные сообщения» на стр. 41.

Если индикатор питания мигает синим светом - Компьютер находится в жлушем режиме. Для возобновления нормальной работы нажмите любую клавишу на клавиатуре, переместите мышь или нажмите кнопку питания.

ЕСЛИ ИНДИКАТОР ПИТАНИя МИГАЕТ ЖЕЛТЫМ СВЕТОМ — На компьютер подается электропитание, устройство может быть неисправно или неправильно установлено.

- •Извлеките, а затем переустановите молули памяти (см. Руководство по обслуживанию, доступное на веб-узле службы поддержки Dell по адресу **support.dell.com**).
- • Извлеките, <sup>а</sup> затем переустановите все платы расширения, включая графический адаптер (см. Руководство по обслуживанию, доступное на веб-узле службы поддержки Dell по адресу **support.dell.com**).

ЕСЛИ ИНДИКАТОР ПИТАНИя ГОРИТ ЖЕЛТЫМ СВЕТОМ — Имеются неполадки питания или, возможно, неисправно или неправильно установлено какоето устройство.

- • Убедитесь, что кабель питания процессора надежно подключен <sup>к</sup> разъему питания системной платы (см. Руководство по обслуживанию, доступное на веб-узле службы поддержки Dell по адресу **support.dell.com**).
- Убедитесь, что основной кабель питания <sup>и</sup> кабель передней панели надежно подсоединены к разъему системной платы (см. Руководство по обслуживанию, доступное на веб-узле службы поддержки Dell по адресу **support.dell.com**).

УСТРАНИТЕ ПОМЕХИ — Возможными источниками помех являются:

- удлинители кабелей питания, клавиатуры <sup>и</sup> мыши;
- подключение слишком большого количества устройств <sup>к</sup> одному сетевому фильтру;
- • подключение нескольких сетевых фильтров <sup>к</sup> одной электрической розетке.

# Неполадки памяти

# ПРЕДУПРЕЖДЕНИЕ: Перед тем как приступить к выполнению операций данного раздела, выполните указания по технике безопасности, прилагаемые к компьютеру.

#### ЕСЛИ ВЫДАЕТСя СООБЩЕНИЕ О НЕДОСТАТОчНОЙ ПАМяТИ —

• Сохраните <sup>и</sup> закройте все файлы, закройте все неиспользуемые программы <sup>и</sup> посмотрите, помогло ли это решить проблему.

- Минимальные требования к памяти указаны в документации по программному обеспечению. При необходимости установите дополнительную память (см. Руководство по обслуживанию, доступное на веб-узле службы поддержки Dell по адресу **support.dell.com**).
- $\bullet$ Переустановите модули памяти (см. Руководство по обслуживанию, доступное на веб-узле службы поддержки Dell по адресу support.dell.com), чтобы обеспечить успешный обмен данными между компьютером и памятью.
- Запустите программу Dell Diagnostics (смотрите раздел «Dell Diagnostics» на стр. 44).

ЕСЛИ ВОЗНИКАЮТ ДРУГИЕ ПРОБЛЕМЫ С ПАМЯТЬЮ -

- Переустановите модули памяти (см. Руководство по обслуживанию, доступное на веб-узле службы поддержки Dell по адресу support.dell.com), чтобы обеспечить успешный обмен данными между компьютером и памятью.
- Обязательно придерживайтесь указаний по установке модулей памяти (см. Руководство по обслуживанию, доступное на веб-узле службы поддержки Dell по адресу support.dell.com).
- Убедитесь, что используемые модули памяти поддерживаются данным компьютером. Дополнительную информацию о типе памяти, поддерживаемом компьютером, смотрите в разделе «Память» на стр. 22.
- Запустите программу Dell Diagnostics (смотрите раздел «Dell Diagnostics» на стр. 44).

# Зависания и неполадки программного обеспечения

1\ ПРЕДУПРЕЖДЕНИЕ: Перед тем как приступить к выполнению операций данного раздела, выполните указания по технике безопасности, прилагаемые к компьютеру.

Компьютер не запускается

УБЕДИТЕСЬ, ЧТО КАБЕЛЬ ПИТАНИЯ НАДЕЖНО ПОДСОЕДИНЕН К КОМПЬЮТЕРУ И ЭЛЕКТРОСЕТИ.

#### Компьютер не реагирует на действия пользователя

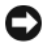

ВНИМАНИЕ: Если не удастся нормально завершить работу операционной системы, может произойти потеря данных.

Выключите компьютер - Если компьютер не реагирует на нажатие клавиш на клавиатуре или перемещение мыши, нажмите кнопку питания и не отпускайте ее не менее 8-10 секунд (пока компьютер не выключится), а затем перезапустите компьютер.

#### Программа не отвечает на запросы

#### ЗАВЕРШИТЕ РАБОТУ ПРОГРАММЫ -

- 1 Нажмите одновременно клавиши <Ctrl><Shift><Esc>, чтобы запустить Диспетчер задач.
- 2 Откройте вкладку Приложения.
- 3 Выберите программу, которая перестала реагировать на ваши действия.
- 4 Нажмите кнопку Снять задачу.

#### Неоднократное аварийное завершение программы

И ПРИМЕЧАНИЕ: Инструкции по установке программного обеспечения обычно содержатся в соответствующей документации или на прилагаемом компакт-диске или диске DVD.

Прочитайте документацию по программе - Если необходимо, удалите и переустановите программу.

# Программа разработана для более ранней версии операционной системы **Windows**

#### ЗАПУСТИТЕ МАСТЕР СОВМЕСТИМОСТИ ПРОГРАММ -

#### Windows Vista:

Мастер совместимости программ настраивает программу таким образом, чтобы она работала в среде, аналогичной операционным системам, отличным от Windows Vista.

- 1 Нажмите Пуск  $\overline{P}$  -> Панель управления -> Программы -> Использование старых программ с этой версией Windows.
- 2 На экране привествия нажмите кнопку Далее.
- 3 Следуйте инструкциям на экране.

# Windows XP:

Мастер совместимости программ настраивает программу, предназначенную для запуска в среде, отличной от Windows XP.

- 1 Нажмите Пуск→ Все программы→ Стандартные→ Мастер совместимости программ→ Далее.
- 2 Следуйте инструкциям на экране.

#### Появляется сплошной синий экран

Выключите компьютер — Если компьютер не реагирует на нажатие клавиш на клавиатуре или перемещение мыши, нажмите кнопку питания и не отпускайте ее не менее 8-10 секунд (пока компьютер не выключится), а затем перезапустите компьютер.

#### Другие неполадки программ

#### ПРОЧИТАЙТЕ ДОКУМЕНТАЦИЮ ПО ПРОГРАММЕ ИЛИ ОБРАТИТЕСЬ К РАЗРАБОТЧИКУ ЗА ИНФОРМАЦИЕЙ ПО УСТРАНЕНИЮ НЕПОЛАДОК. -

- $\bullet$ Убедитесь, что программа совместима с операционной системой, установленной на компьютере.
- Убелитесь, что компьютер соответствует минимальным требованиям к оборудованию, необходимым для запуска программного обеспечения. Соответствующую информацию смотрите в документации по программе.
- Убедитесь, что программа правильно установлена и настроена.
- Убедитесь, что драйверы устройств не конфликтуют с программой.
- $\bullet$ Если необходимо, удалите и переустановите программу.

#### НЕМЕДЛЕННО СДЕЛАЙТЕ РЕЗЕРВНУЮ КОПИЮ ФАЙЛОВ -

- Проверьте жесткий диск, компакт-диски или диски DVD с помощью  $\bullet$ программы поиска вирусов
- Сохраните и закройте все открытые файлы и программы, а затем  $\bullet$ завершите работу компьютера с помошью меню «Пуск»

# Служба технических обновлений корпорации Dell

Служба технических обновлений корпорации Dell осуществляет рассылку по электронной почте уведомлений об обновлениях программного обеспечения и аппаратных средств компьютера. Эта услуга является бесплатной, и в ней можно настроить содержимое и формат уведомлений, а также периодичность их получения.

Чтобы подписаться на рассылки Службы технических обновлений корпорации Dell, посетите веб-узел support.dell.com/technicalupdate.

# Утилита Dell Support

Утилита Dell Support установлена на компьютере, и к ней можно получить доступ с помощью значка **• на панели задач или кнопки Пуск**. Используйте эту утилиту поддержки, чтобы получить сведения по самостоятельному устранению неполадок, обновить программное обеспечение и проверить состояние вычислительной среды.

# Доступ к утилите Dell Support

 $\Lambda$ оступ к утилите Dell Support осуществляется с помощью значка на панели залач или из меню Пуск.

Если на панели задач не отображается значок Dell Support, выполните следующее.

- 1 Нажмите Пуск $\rightarrow$  Все программы $\rightarrow$  Dell Support (Служба поддержки Dell)→ Dell Support Settings (Настройки службы поддержки Dell).
- 2 Убедитесь, что установлен флажок Отображать значок на панели задач.
- $\mathbb Z$  ПРИМЕЧАНИЕ: Если утилита Dell Support недоступна из меню Пуск, посетите веб-узел support.dell.com и загрузите эту программу.

Утилита Dell Support настраивается под конкретную вычислительную среду.

Значок « на панели задач работает по-разному в зависимости от способа запуска: однократным щелчком, двойным щелчком или щелчком правой кнопкой мыши.

### Щелчок по значку утилиты Dell Support

Щелкните по значку один раз или щелкните по нему правой кнопкой мыши, чтобы выполнить следующие задачи:

- •проверка вычислительной среды;
- •просмотр параметров утилиты Dell Support;
- •доступ <sup>к</sup> файлу справки по утилите Dell Support;
- •просмотр часто задаваемых вопросов;
- •получение дополнительной информации об утилите Dell Support;
- •отключение утилиты Dell Support.

#### Двойной щелчок по значку утилиты Dell Support

Дважды щелкните по значку  $\ll$ , чтобы вручную проверить вычислительную среду, просмотреть часто задаваемые вопросы, открыть файл справки по утилите Dell Support <sup>и</sup> просмотреть параметры Dell Support.

Для получения более подробных сведений об утилите Dell Support щелкните по знаку вопроса (**?**) <sup>в</sup> верхней части экрана **Dell**™ **Support**.

5

# Переустановка программного обеспечения

# Драйверы

# Определение драйверов

Если возникли проблемы <sup>с</sup> каким-либо устройством, выясните, является ли их причиной драйвер, и, если необходимо, обновите его.

# Microsoft Windows Vista

- **1** Нажмите кнопку «Пуск» Windows Vista **VI** и щелкните правой кнопкой мыши Компьютер.
- 2 Щелкните Свойства и выберите Диспетчер устройств.
	- ПРИМЕЧАНИЕ: Может открыться окно Контроль учетных записей пользователей. Если вы работаете в системе в качестве администратора, нажмите Продолжить; в противном случае обратитесь к администратору, чтобы продолжить выполнение желаемого действия.
- 3 Найдите <sup>в</sup> списке конфликтующее устройство (помечено кружочком с восклицательным знаком **[!]**).

Для устройства, помеченного таким значком конфликта, возможно, понадобится переустановка существующего или установка нового драйвера (см. раздел «[Переустановка](#page-59-0) драйверов и утилит» на стр. 60).

#### Microsoft Windows XP

- 1 Нажмите Пуск→ Панель управления.
- 2 В области Выберите категорию щелкните Производительность и обслуживание.
- З Выберите Система.
- 4 В окне Свойства системы перейдите на вкладку Оборудование.
- 5 Щелкните Диспетчер устройств.
- 6 Найдите в списке конфликтующее устройство (помечено кружочком с восклицательным знаком [!]).

Для устройства, помеченного таким значком конфликта, возможно, понадобится переустановка существующего или установка нового драйвера (см. раздел «Переустановка драйверов и утилит» на стр. 60).

# <span id="page-59-0"></span>Переустановка драйверов и утилит

**• ВНИМАНИЕ:** Список одобренных драйверов для вашего компьютера Dell см. на веб-узле службы поддержки Dell по адресу support.dell.com или на диске Drivers and Utilities (Драйверы и утилиты). Если установить драйверы, полученные из других источников, компьютер может работать неправильно.

# Восстановление предыдущей версии драйвера устройства

Если после установки или обновления драйвера в работе компьютера наблюдаются сбои, воспользуйтесь имеющейся в Windows функцией отката драйверов устройств, чтобы вернуться к прежней версии драйвера.

Windows Vista:

- **1** Нажмите кнопку «Пуск» Windows Vista  $\mathcal{F}$  и щелкните правой кнопкой мыши Компьютер.
- 2 Щелкните Свойства и выберите Диспетчер устройств.

И ПРИМЕЧАНИЕ: Может открыться окно Контроль учетных записей пользователей. Если вы работаете в системе в качестве администратора, нажмите Продолжить: в противном случае обратитесь к администратору. чтобы продолжить выполнение желаемого действия.

- 3 Нажмите правой кнопкой мыши на устройстве, для которого был установлен новый драйвер, и нажмите кнопку Свойства.
- 4 Выберите вкладку Драйвер.
- **5** Шелкните Откатить.

Если с помощью функций отката драйвера устройств устранить неполадку не удается, переустановите драйвер с диска Drivers and Utilities (Драйверы и утилиты).

# *Windows XP:*

- 1 Нажмите Пуск<sup>→</sup> Панель управления.
- 2 В области Выберите категорию щелкните Производительность и обслуживание.
- 3 Выберите Система.
- 4 В окне Свойства системы перейдите на вкладку Оборудование.
- 5 Щелкните Диспетчер устройств.
- 6 Нажмите правой кнопкой мыши на устройстве, для которого был установлен новый драйвер, <sup>и</sup> нажмите кнопку Свойства.
- 7Выберите вкладку Драйвер.
- 8 Щелкните Откатить.

Если <sup>с</sup> помощью функций отката драйвера устройств устранить неполадку не удается, переустановите драйвер <sup>с</sup> диска *Drivers and Utilities (*Драйверы и утилиты*).*

# Использование диска Drivers and Utilities (Драйверы и утилиты)

Если после установки или обновления драйвера <sup>в</sup> работе компьютера наблюдаются сбои, <sup>а</sup> функция отката драйвера устройств не устраняет эти неполадки, переустановите драйвер <sup>с</sup> диска *Drivers and Utilities (*Драйверы и утилиты*)*.

- 1 Сохраните <sup>и</sup> закройте все открытые файлы, выйдите из всех открытых программ.
- 2 Вставьте диск *Drivers and Utilities* (Драйверы <sup>и</sup> утилиты).

Обычно компакт-диск/диск DVD запускается автоматически. Если этого не происходит, запустите проводник Windows, щелкните каталог дисковода CD/DVD, чтобы отобразить содержимое диска, <sup>а</sup> затем дважды щелкните файл **autorcd.exe**. При первом запуске диска может появиться запрос на установку установочных файлов. Нажмите кнопку  $\rm{OK}$  и следуйте инструкциям на экране.

- 3 На панели инструментов <sup>в</sup> раскрывающемся меню Язык выберите необходимый язык интерфейса для драйвера или утилиты (если имеется).
- 4 На экране приветствия нажмите кнопку Далее <sup>и</sup> дождитесь, пока диск CD/DVD завершит сканирование оборудования.

5 Чтобы обнаружить другие драйверы <sup>и</sup> утилиты, <sup>в</sup> критериях поиска выберите необходимые категории <sup>в</sup> раскрывающихся меню Модель системы, Операционная система <sup>и</sup> Раздел.

Появятся ссылки на конкретные драйверы <sup>и</sup> утилиты, используемые установленной операционной системой.

- 6 Щелкните ссылку на конкретный драйвер или утилиту, чтобы просмотреть информацию <sup>о</sup> драйвере/утилите, которые вы хотите установить.
- 7 Нажмите кнопку Установить (если имеется), чтобы начать установку драйвера или утилиты. Для завершения установки следуйте подсказкам на экране приветствия.

Если кнопка **Установить** недоступна, автоматическая установка не предусмотрена. Чтобы получить инструкции по установке, либо выполните действия, описанные <sup>в</sup> последующих подразделах, или нажмите кнопку Извлечь, выполните инструкции по извлечению и прочитайте файл readme.

Если появится указание найти файлы драйвера, <sup>в</sup> окне сведений о драйвере щелкните каталог дисковода CD/DVD, чтобы вывести на экран файлы, связанные <sup>с</sup> этим драйвером.

# Переустановка драйверов вручную

После извлечения файлов драйвера на жесткий диск (см. предыдущий раздел) может понадобиться проведение обновления драйвера вручную.

*Microsoft Windows Vista*

- **1** Нажмите кнопку «Пуск» Windows Vista **и н** щелкните правой кнопкой мыши Компьютер.
- 2 Щелкните Свойства <sup>и</sup> выберите Диспетчер устройств.
	- ПРИМЕЧАНИЕ: Может открыться окно Контроль учетных записей пользователей. Если вы работаете в системе в качестве администратора, нажмите Продолжить; в противном случае обратитесь к администратору, чтобы продолжить выполнение желаемого действия.
- 3 Дважды щелкните тип устройства, для которого необходимо установить драйвер.
- 4 Дважды щелкните на названии устройства, для которого устанавливается драйвер.
- 5 Выберите вкладку Драйвер.
- 6 Нажмите кнопку Обновить драйвер.
- 7Щелкните Выполнить поиск драйверов на этом компьютере.
- 8 Нажмите Обзор <sup>и</sup> перейдите <sup>к</sup> месту размещения файлов драйвера на жестком диске.
- 9 При появлении имени соответствующего драйвера щелкните по строке его имени, затем нажмите **OK**.
- 10 Нажмите кнопку Далее.
- **11** Нажмите кнопку Готово и перезагрузите компьютер.

#### *Microsoft Windows XP*

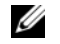

ПРИМЕЧАНИЕ: Драйверы любых установленных на компьютере устройств можно обновлять вручную.

- 1 Нажмите кнопку Пуск→Панель управления.
- 2 В области Выберите категорию щелкните Производительность и обслуживание.
- 3 Выберите Система.
- 4 В окне Свойства системы перейдите на вкладку Оборудование.
- 5 Щелкните Диспетчер устройств.
- 6 Дважды щелкните тип устройства, для которого необходимо установить драйвер.
- 7 Правой кнопкой мыши щелкните устройство, для которого переустанавливается драйвер, <sup>и</sup> выберите Свойства.
- 8 Выберите вкладку Драйвер.
- 9 Нажмите кнопку Обновить драйвер.
- 10 Выберите Установка из указанного места <sup>и</sup> нажмите кнопку Далее.
- 11 Установите флажок Включить следующее место поиска, затем щелкните Обзор <sup>и</sup> укажите место размещения файлов драйвера на жестком диске.
- ${\bf 12}$  При появлении имени соответствующего драйвера нажмите ОК.
- 13 Нажмите кнопку Далее.
- 14 Нажмите кнопку Готово <sup>и</sup> перезагрузите компьютер.

# Восстановление операционной системы

Ниже перечислены способы восстановления операционной системы.

- Функция восстановления системы возвращает операционную систему компьютера к предыдущему состоянию, не повреждая файлов данных. Используйте функцию восстановления системы как первоочередное средство восстановления операционной системы и сохранения файлов ланных.
- Утилита восстановления Dell PC Restore компании Symantec (для Windows XP) и утилита восстановления заводского образа Dell Factory Image Restore (для Windows Vista) возвращают ваш жесткий диск к рабочему состоянию, в котором он был при покупке компьютера. При использовании обоих способов полностью удаляются все данные на жестком диске, включая все приложения, установленные после покупки компьютера. Используйте утилиту восстановления Dell PC Restore или Dell Factory Image Restore только в том случае, если проблему с операционной системой не удалось решить с помощью функции восстановления системы
- Установочный диск Operating System (Операционная система) может использоваться для переустановки операционной системы. Однако следует помнить, что при использовании установочного диска Operating System также стираются и все ланные, имеющиеся на жестком лиске. Используйте этот диск, только если не удалось устранить неполадки операционной системы с помощью функции восстановления системы.

# <span id="page-63-0"></span>Использование функции восстановления системы Microsoft Windows

В операционных системах Microsoft Windows имеется функция восстановления системы, позволяющая вернуться к предыдущему состоянию операционной системы компьютера (без повреждения файлов данных). Использование функции восстановления системы целесообразно в том случае, если изменения аппаратного/программного обеспечения либо других системных параметров нарушили стабильную работу компьютера. Дополнительные сведения по использованию функции восстановления системы см. в Центре справки и поддержки Windows (нажмите Пуск и выберите пункт Справка и поддержка).

ВНИМАНИЕ: Функция восстановления системы не отслеживает изменения в файлах данных и не восстанавливает эти файлы. Регулярно делайте резервные копии файлов данных.

#### Запуск функции восстановления системы

Microsoft Windows Vista:

- **1** Нажмите Пуск
- 2 В поле поиска введите восстановление системы и нажмите клавишу <Enter>.

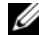

И ПРИМЕЧАНИЕ: Может открыться окно Контроль учетных записей пользователей. Если вы работаете в системе в качестве администратора, нажмите Продолжить: в противном случае обратитесь к администратору. чтобы продолжить выполнение желаемого действия.

3 Шелкните Лалее и следуйте инструкциям на экране.

#### Microsoft Windows XP:

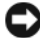

**• ВНИМАНИЕ:** Перед восстановлением прежнего состояния компьютера сохраните и закройте все открытые файлы и выйлите из всех открытых программ. Не изменяйте, не открывайте и не удаляйте никакие файлы или программы до полного завершения восстановления системы.

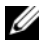

И ПРИМЕЧАНИЕ: Если после установки или обновления драйвера в работе компьютера наблюдаются сбои, сначала попытайтесь устранить неполадку с помощью встроенной в ОС Windows XP функции отката драйвера устройств (см. раздел «Восстановление предыдущей версии драйвера устройства» на стр. 60) либо переустановите драйвер с диска Drivers and Utilities (Драйверы и утилиты) (См. раздел «Использование диска Drivers and Utilities (Драйверы и утилиты)» на стр. 61).

- **1** Нажмите кнопку Пуск $\rightarrow$  Все программы $\rightarrow$  Стандартные $\rightarrow$ Служебные→ Восстановление системы.
- 2 Выберите либо Восстановление более раннего состояния компьютера, либо Создать точку восстановления.
- 3 Щелкните Далее и следуйте инструкциям на экране.

#### Отмена последнего восстановления системы

**• ВНИМАНИЕ:** Перед отменой последнего восстановления системы сохраните и закройте все открытые файлы и выйдите из всех открытых программ. Не изменяйте, не открывайте и не удаляйте никакие файлы или программы до полного завершения восстановления системы.

#### Microsoft Windows Vista:

- 1 Нажмите Пуск $\bigoplus$
- 2 В поле поиска введите восстановление системы и нажмите клавишу <Enter>.
- З Выберите Отменить последнее восстановление и нажмите кнопку Лалее.

# Microsoft Windows XP:

- 1 Нажмите кнопку Пуск $\rightarrow$  Все программы $\rightarrow$  Стандартные $\rightarrow$ Служебные→ Восстановление системы.
- 2 Выберите Отменить последнее восстановление и нажмите кнопку Лалее.

#### Включение восстановления системы

**ИЗ ПРИМЕЧАНИЕ:** Windows Vista не отключает функцию восстановления системы, независимо от объема свободного пространства на диске. В связи с этим следующие шаги применимы только в отношении Windows XP.

Если вы переустанавливаете Windows XP на жесткий диск, где свободно менее 200 Мбайт, функция восстановления системы автоматически отключается.

Чтобы проверить, включена ли функция восстановления системы. выполните следующее.

- 1 Нажмите кнопку Пуск→ Панель управления→ Производительность и обслуживание→ Система.
- 2 Откройте вкладку Восстановление системы и удостоверьтесь, что в поле Отключить восстановление системы снят флажок.

# Использование утилит Dell Factory Image Restore и Dell PC Restore

ВНИМАНИЕ: При использовании утилиты восстановления заводского образа диска (Dell Factory Image Restore) или Dell PC Restore безвозвратно стираются все данные на жестком диске и удаляются все программы или драйверы, установленные после покупки компьютера. Если возможно, сделайте резервную копию данных перед использованием этих способов восстановления. Используйте утилиту восстановления Dell Factory Image Restore или PC Restore только в том случае, если проблему с операционной системой не удалось решить с помощью функции восстановления системы.

**24 ПРИМЕЧАНИЕ:** Утилиты восстановления Dell Factory Image Restore и Dell PC Restore компании Symantec могут быть недоступны в некоторых странах или на некоторых компьютерах.

Используйте Dell Factory Image Restore (Windows Vista) или Dell PC Restore (Windows XP) только как последнее средство восстановления операционной системы. Эти утилиты приводят жесткий диск в рабочее состояние на момент приобретения компьютера. Любые программы или файлы, добавленные после получения компьютера (включая файлы данных), безвозвратно удаляются с жесткого диска. Файлами данных являются документы, электронные таблицы, сообщения электронной почты, цифровые фотографии, музыкальные файлы и т.д. Если возможно, перед использованием программы Factory Image Restore или PC Restore сделайте резервную копию всех данных.

# Утилита Dell Factory Image Restore (в Microsoft Windows Vista)

- 1 Включите компьютер. Когда на экране появится логотип Dell, несколько раз нажмите кнопку <F8>, чтобы открыть окно Vista Advanced Boot Options (Дополнительные варианты загрузки Vista).
- 2 Выберите Восстановление системы.

Откроется окно System Recovery Options (Параметры восстановления системы).

- 3 Выберите раскладку клавиатуры и нажмите Next (Далее).
- 4 Войдите в систему в качестве локального пользователя, чтобы иметь доступ к параметрам восстановления. Для доступа к командной строке введите administrator (администратор) в поле «Имя пользователя», и нажмите ОК.
- 5 Нажмите Dell Factory Image Restore (Восстановление заводского образа лиска Dell).

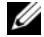

ПРИМЕЧАНИЕ: В зависимости от конфигурации компьютера, вам может понадобиться выбрать Dell Factory Tools (Заводские инструментальные средства Dell), а затем Dell Factory Image Restore.

Появится экран приветствия утилиты восстановления заводского образа диска Dell Factory Image Restore.

6 Нажмите кнопку Далее.

Откроется экран Confirm Data Deletion (Подтверждение удаления данных).

ВНИМАНИЕ: Если вы хотите отказаться от дальнейшей работы с утилитой восстановления Factory Image Restore, нажмите кнопку Cancel (Отмена).

7 Установите флажок для подтверждения того, что вы хотите продолжить переформатирование жесткого диска <sup>и</sup> восстановление системного программного обеспечения до заводского состояния, <sup>а</sup> затем нажмите **Next** (Далее).

Начнется процесс восстановления, который занимает приблизительно пять минут. Когда операционная система <sup>и</sup> программы, устанавливаемые на заводе, будут восстановлены до заводского состояния, появится соответствующее сообщение.

8 Нажмите **Finish** (Готово) для перезагрузки системы.

# Утилита восстановления Dell PC Restore (для Microsoft Windows XP)

1 Включите компьютер.

Во время процесса загрузки <sup>в</sup> верхней части экрана отображается синяя полоска <sup>с</sup> надписью **www.dell.com**.

2 Сразу после появления синей полоски нажмите клавиши <Ctrl><F11>.

Если клавиши <Ctrl><F11> не были нажаты вовремя, дождитесь окончания загрузки <sup>и</sup> снова перезагрузите компьютер.

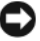

# $\Box$  ВНИМАНИЕ: Чтобы отказаться от дальнейшей работы с PC Restore, нажмите Reboot (Перезагрузить).

- 3 Нажмите **Restore** (Восстановить), <sup>а</sup> затем нажмите **Confirm** (Подтвердить). Процесс восстановления длится приблизительно 6—10 минут.
- 4 При появлении соответствующего запроса щелкните **Finish** (Готово), чтобы перезагрузить компьютер.

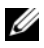

 $\mathbb Z$  ПРИМЕЧАНИЕ: Не выключайте компьютер вручную. Нажмите кнопку Finish (Готово) и позвольте компьютеру полностью перезагрузиться.

5 В ответ на запрос щелкните Yes (Да).

Компьютер перезагрузится. Так как компьютер восстановлен к своему исходному рабочему состоянию, то появляющиеся окна, такие как лицензионное соглашение конечного пользователя, - те же, что появлялись при первом включении компьютера.

6 Нажмите кнопку Далее.

Появится экран Восстановление системы, и компьютер выполнит перезагрузку.

 $7<sup>7</sup>$ После того, как компьютер перезагрузится, нажмите кнопку ОК.

#### Удаление утилиты PC Restore

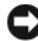

**BHИМАНИЕ:** Удаление служебной программы Dell PC Restore с жесткого диска ведет к окончательному удалению утилиты PC Restore с компьютера. После удаления программы Dell PC Restore ее нельзя будет использовать для восстановления операционной системы компьютера.

Программа Dell PC Restore позволяет вернуть жесткий диск к рабочему состоянию на момент приобретения компьютера. Не рекомендуется удалять утилиту PC Restore даже с целью высвобождения дополнительного пространства на жестком диске. Если вы удалите утилиту PC Restore с жесткого диска, вы уже никогда не сможете восстановить ее, и вы больше не сможете использовать утилиту PC Restore для приведения операционной системы компьютера в исходное состояние.

- 1 Войдите в систему под учетной записью локального администратора.
- 2 В проводнике Microsoft Windows Explorer перейдите в папку c:\dell\utilities\DSR.
- З Дважды щелкните имя файла DSRIRRemv2.exe.

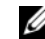

И ПРИМЕЧАНИЕ: Если при регистрации не использовалась учетная запись локального администратора, появляется сообщение, указывающее на необходимость войти в систему как администратор. Щелкните Quit (Выйти), а затем войдите в систему как локальный администратор.

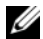

**24 ПРИМЕЧАНИЕ:** Если раздел для PC Restore на жестком диске данного компьютера не существует, то появляется сообщение о том, что данный раздел не обнаружен. Шелкните Ouit (Выйти): раздел, подлежащий удалению, отсутствует.

- 4 Щелкните ОК, чтобы удалить раздел РС Restore с жесткого диска.
- 5 Нажмите кнопку Yes (Да) при появлении запроса на подтверждение.

Раздел PC Restore удаляется, освобожденное дисковое пространство добавляется к свободному пространству на жестком диске и может быть распределено.

- 6 В проводнике Windows щелкните правой кнопкой мыши значок Локальный диск (С), выберите Свойства и убедитесь в добавлении дополнительного дискового пространства, на что должно указывать увеличение значения в графе Свободно.
- 7 Нажмите Finish (Готово), чтобы закрыть окно программы PC Restore Removal, а затем перезагрузите компьютер.

# Использование компакт-диска Operating System (Операционная система)

# Перед установкой

Если вы собираетесь переустановить операционную систему Windows с целью устранения неполадок с вновь установленным драйвером, попробуйте сначала воспользоваться имеющейся в Windows функцией отката драйверов (см. раздел «Восстановление предыдущей версии драйвера устройства» на стр. 60). Если не удастся устранить неполадки с помошью функции отката драйверов устройств, воспользуйтесь функцией восстановления системы, чтобы привести операционную систему компьютера в состояние, в котором она была до установки драйвера нового устройства (смотрите раздел «Использование функции восстановления системы Microsoft Windows» на стр. 64).

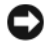

ВНИМАНИЕ: Перед установкой сделайте резервные копии всех файлов данных на основном жестком диске. Обычно первичным является тот жесткий диск, который компьютер обнаруживает первым.

Для переустановки Windows XP вам понадобятся следующие компакт-диски:

лиск Operating System (Операционная система), предоставляемый корпорацией Dell

- диск Drivers and Utilities (Драйверы и утилиты), предоставленный корпорацией Dell
- 

 $\mathbb{Z}$  ПРИМЕЧАНИЕ: На диске Drivers and Utilities (Драйверы и утилиты) находятся драйверы, которые были установлены производителем во время сборки компьютера. Используйте диск Drivers and Utilities (Драйверы и утилиты), предоставленный корпорацией Dell, для загрузки всех необходимых драйверов. В зависимости от региона, в котором был заказан компьютер, или от того, заказывались ли компакт-диски, компакт-диск Drivers and Utilities (Драйверы и утилиты) и компакт-диск Operating System (Операционная система) могут не поставляться с компьютером.

# Переустановка Windows Vista или Windows XP

Переустановка может занять 1-2 часа. После переустановки операционной системы необходимо будет также переустановить драйверы устройств, антивирусные и другие программы.

- $\mathbf{1}$ Сохраните и закройте все открытые файлы и выйдите из всех программ.
- 2 Вставьте диск Operating System (Операционная система).
- 3 При появлении сообщения Установка Windows нажмите Выход.
- 4 Перезагрузите компьютер.

При появлении на экране логотипа DELL сразу нажмите клавишу <F12>.

- И ПРИМЕЧАНИЕ: Если вы не успели вовремя нажать эту клавишу, и появился экран с логотипом операционной системы, дождитесь появления «рабочего стола» Microsoft Windows, затем выключите компьютер и повторите попытку.
- И ПРИМЕЧАНИЕ: Последующие шаги обеспечивают лишь единовременное изменение последовательности загрузки. При следующем запуске компьютер загружается в соответствии с устройствами, указанными в программе настройки системы.
- 5 При появлении списка загрузочных устройств выделите CD/DVD/ CD-RW Drive (Дисковод CD/DVD/CD-RW) и нажмите клавишу <Enter>.
- 6 Чтобы выполнить загрузку с компакт-диска, нажмите любую клавишу.
- 7 Для завершения установки следуйте инструкциям на экране.
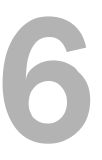

# Поиск информации

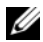

ПРИМЕЧАНИЕ: Некоторые функции или диски могут являться дополнительными и не поставляться с компьютером. Некоторые функции или диски могут быть недоступны в определенных странах.

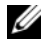

ПРИМЕЧАНИЕ: Дополнительную информацию можно найти в документации, прилагаемой к компьютеру.

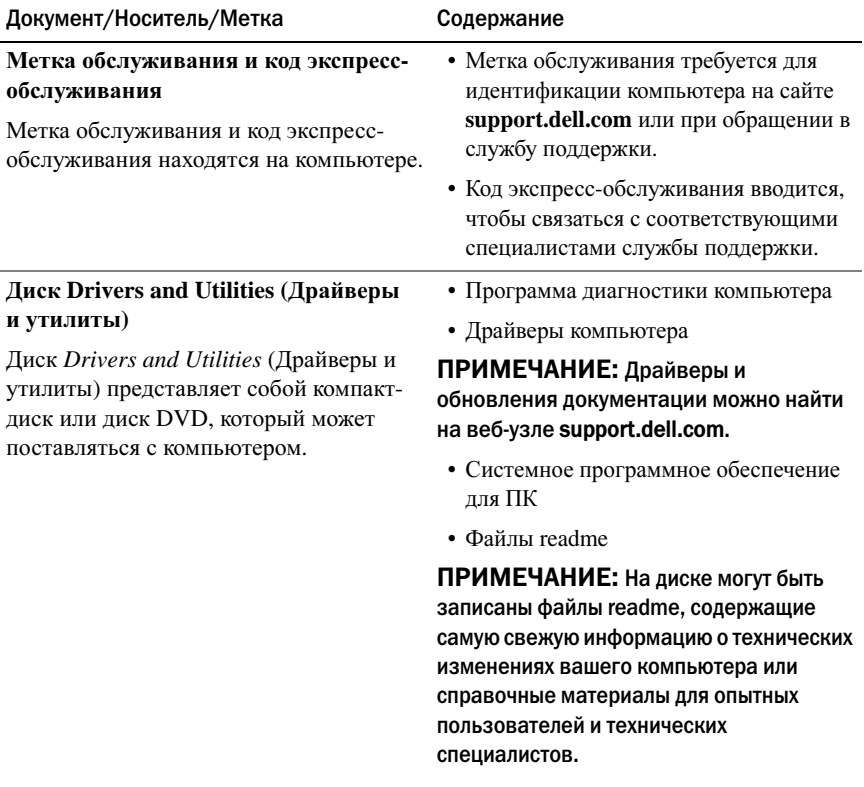

<span id="page-73-1"></span><span id="page-73-0"></span>Документ/Носитель/Метка Содержание Диск Operating System (Операционная Переустановка операционной системы система) Диск Operating System (Операционная система) представляет собой компактдиск или диск DVD, который может поставляться с компьютером. Нормативные документы, • Гарантийная информация документация по безопасности. • Условия (только для США) гарантии и поддержке • Инструкции по технике безопасности Прочтите документацию по безопасности • Нормативная информация и гарантии, предоставляемой вместе с компьютером. • Сведения об эргономике Дополнительные сведения о действующих • Лицензионное соглашение конечного нормативах см. на страницу «Соответствие **HOLLSOBSLOLD** нормативам» на веб-сайте www.dell.com по следующему адресу: www.dell.com/regulatory compliance. Руководство по обслуживанию • Удаление и замена компонентов Руководство по обслуживанию • Настройка системы компьютера можно найти на веб-узле • Поиск и устранение неполадок support.dell.com. • Информация об операционной системе Руководство по технологии Dell Руководство по технологии Dell • Использование и обслуживание доступно на веб-узле support.dell.com. периферийных устройств • Сведения о таких технологиях, как RAID, Интернет, беспроводная технология Bluetooth<sup>®</sup>. электронная почта, работа в сети и др. Ключ продукта для<br>Microsoft® Windows® • Предоставляет ключ продукта для активации операционной системы. Лицензия Microsoft Windows находится ПРИМЕЧАНИЕ: Ключ для активации **OC Microsoft Windows находится на** на компьютере. компьютере.

# Получение справки

## Получение помощи

#### ПРЕДУПРЕЖДЕНИЕ: Если потребуется снять крышку компьютера, сначала выключите его и отсоедините кабели питания компьютера и модема от электрических розеток.

В случае возникновения неполадок <sup>в</sup> работе компьютера можно выполнить следующие действия <sup>в</sup> целях диагностики и устранения неполадок:

- 1 Информацию и процедуры по устранению возникшей неполадки компьютера смотрите <sup>в</sup> разделе «Советы по [устранению](#page-49-0) неполадок» на [стр](#page-49-0). 50.
- 2 Порядок запуска программы Dell Diagnostics смотрите <sup>в</sup> разделе «Советы по [устранению](#page-49-0) неполадок» на стр. 50.
- 3 Заполните форму «Диагностическая контрольная таблица» на стр. 81.
- 4 Инструкции по установке компонентов и поиску и устранению неисправностей см. <sup>в</sup> интерактивной справке на веб-узле технической поддержки Dell (**support.dell.com**). Более подробный перечень вебслужб технической поддержки Dell см. <sup>в</sup> разделе «[Службы](#page-75-0) <sup>в</sup> [Интернете](#page-75-0)» на стр. 76.
- 5 Если предыдущие шаги не решили проблему, см. раздел «[Обращение](#page-81-0) в [корпорацию](#page-81-0) Dell» на стр. 82.

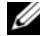

ПРИМЕЧАНИЕ: Чтобы специалисты службы поддержки смогли оказать содействие в выполнении всех необходимых процедур, звонить в службу поддержки Dell следует с телефона, расположенного в непосредственной близости от компьютера.

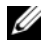

 $\mathbb Z$  ПРИМЕЧАНИЕ: Система обслуживания клиентов Dell через код экспрессобслуживания может быть недоступна в некоторых странах.

Когда автоматическая служба приема звонков Dell выдаст запрос на ввод кода экспресс-обслуживания, введите его, чтобы ваш звонок был переадресован соответствующему специалисту службы технической поддержки. Если у вас нет кода экспресс-обслуживания, откройте папку Dell Accessories (Сопутствующие средства Dell), дважды щелкните значок Express Service Соde (Код экспресс-обслуживания) и далее следуйте инструкциям на экране.

Инструкции по пользованию службами поддержки корпорации Dell смотрите в разделе «Техническая поддержка и обслуживание клиентов» на стр. 76.

И ПРИМЕЧАНИЕ: Некоторые из этих служб могут быть недоступны за пределами континентальной части США. Информацию о доступных службах можно получить в местном представительстве компании Dell.

#### <span id="page-75-1"></span>Техническая поддержка и обслуживание клиентов

Сотрудники службы поддержки Dell готовы ответить на любые вопросы, касающиеся оборудования Dell<sup>TM</sup>. Персонал службы технической поддержки использует компьютерные методы диагностики, что позволяет быстро и точно отвечать на вопросы клиентов.

При необходимости обратиться в службу поддержки корпорации Dell. ознакомьтесь с разделом «Прежде чем позвонить» на стр. 80, а затем посмотрите контактную информацию для вашего региона или посетите веб-узел support.dell.com.

#### <span id="page-75-2"></span>DellConnect™

DellConnect - простое средство доступа в режиме реального времени, которое позволяет сотрудникам службы технической поддержки корпорации Dell получить доступ к вашему компьютеру через широкополосное подключение, провести диагностику возникшей неполадки и устранить ее под вашим наблюдением. Для просмотра дополнительной информации посетите веб-узел support.dell.com и выберите DellConnect.

#### <span id="page-75-0"></span>Службы в Интернете

Ознакомиться с продуктами и услугами корпорации Dell можно на следующих веб-сайтах:

#### www.dell.com

www.dell.com/ap (только для стран Азиатско-Тихоокеанского региона)

**www.dell.com/jp** (только Япония) **www.euro.dell.com** (только для стран Европы)

**www.dell.com/la** (для стран Латинской Америки)

**www.dell.ca** (только для Канады)

Доступ <sup>к</sup> службе поддержки корпорации Dell можно получить <sup>с</sup> помощью следующих веб-узлов <sup>и</sup> адресов электронной почты:

•Веб-узлы службы поддержки корпорации Dell

**support.dell.com**

**support.jp.dell.com** (только Япония)

**support.euro.dell.com** (только для стран Европы)

• Адреса электронной почты службы поддержки корпорации Dell mobile\_support@us.dell.com

support@us.dell.com

la-techsupport@dell.com (только для стран Латинской Америки и Карибского бассейна)

apsupport@dell.com (только для стран Азиатско-Тихоокеанского региона)

 Адреса электронной почты службы маркетинга <sup>и</sup> отдела продаж корпорации Dell

apmarketing@dell.com (только для стран Азиатско-Тихоокеанского региона)

sales\_canada@dell.com (только для Канады)

•Анонимное использование протокола передачи файлов (FTP)

### **ftp.dell.com**

В качестве имени пользователя используйте: anonymous, <sup>а</sup> <sup>в</sup> качестве пароля используйте ваш адрес электронной почты.

## Служба AutoTech

Автоматическая служба технической поддержки Dell AutoTech предоставляет записанные на пленку ответы на наиболее часто задаваемые клиентами компании Dell вопросы по работе <sup>с</sup> портативными <sup>и</sup> настольными компьютерами.

Для звонков <sup>в</sup> службу AutoTech пользуйтесь телефоном <sup>с</sup> кнопочным тональным набором, чтобы можно было выбирать темы, связанные с вашими вопросами. Номер телефона для своего региона смотрите в разделе «[Обращение](#page-81-0) <sup>в</sup> корпорацию Dell» на стр. 82.

#### Автоматическая система отслеживания заказа

Для проверки статуса любого заказанного продукта Dell посетите веб-сайт **support.dell.com** или позвонить <sup>в</sup> автоматическую систему отслеживания заказов. Вам будет задано несколько вопросов, записанных на магнитофонную ленту, чтобы служба могла идентифицировать ваш заказ и выдать информацию <sup>о</sup> его исполнении. Номер телефона для своего региона смотрите <sup>в</sup> разделе «[Обращение](#page-81-0) <sup>в</sup> корпорацию Dell» на стр. 82.

## Проблемы с заказом

Если при получении заказа возникают проблемы, например недостающие или незаказанные детали, ошибки <sup>в</sup> счете <sup>и</sup> <sup>т</sup>.д., свяжитесь <sup>с</sup> корпорацией Dell для их устранения. Во время звонка держите под рукой счет или упаковочный лист. Номер телефона для своего региона смотрите <sup>в</sup> разделе «[Обращение](#page-81-0) <sup>в</sup> корпорацию Dell» на стр. 82.

## Информация о продуктах

Если потребуется узнать информацию <sup>о</sup> других продуктах, которые можно приобрести у Dell, или сделать заказ, посетите веб-узел корпорации Dell по адресу: **www.dell.com**. Номер телефона для своего региона или номер телефона, по которому можно поговорить со специалистом по продажам, смотрите <sup>в</sup> разделе «[Обращение](#page-81-0) <sup>в</sup> корпорацию Dell» на стр. 82.

## Возврат изделий для гарантийного ремонта или в счет кредита

Прежде чем возвращать изделия для гарантийного ремонта или <sup>в</sup> счет кредита, выполните следующие действия:

1 Для получения номера разрешения на возврат материалов позвоните <sup>в</sup> Dell, затем отчетливо запишите номер на коробке.

Номер телефона для своего региона смотрите <sup>в</sup> разделе «[Обращение](#page-81-0) <sup>в</sup> [корпорацию](#page-81-0) Dell» на стр. 82.

- 2 Вложите копию счета и письмо, <sup>в</sup> котором объясняются причины возврата.
- 3 Вложите копию Диагностической контрольной таблицы (см. раздел «Диагностическая контрольная таблица» на стр. 81), <sup>в</sup> которой указаны пройденные тесты и сообщения об ошибках, выданные программой Dell DIagnostics (см. раздел «Советы по [устранению](#page-49-0) неполадок» на стр. 50).
- 4 При возврате изделия <sup>в</sup> счет кредита включите <sup>в</sup> посылку дополнительные принадлежности, прилагаемые к изделию(ям) (кабели питания, носители <sup>с</sup> программным обеспечением, руководства пользователя и <sup>т</sup>.<sup>д</sup>.).
- 5Упакуйте оборудование <sup>в</sup> первоначальную (или аналогичную) упаковку.

Доставка производится за счет пользователя. Пользователь также сам должен страховать все возвращаемые изделия и принимать на себя риск потери посылки во время доставки <sup>в</sup> корпорацию Dell. Отправка посылок наложенным платежом не разрешается.

Посылки, при отправке которых не было выполнено любое из этих требований, не принимаются почтовой службой корпорации Dell и отсылаются обратно.

## <span id="page-79-0"></span>Прежде чем позвонить

И ПРИМЕЧАНИЕ: Прежде чем позвонить, подготовьте свой код экспрессобслуживания. С помощью этого кода автоматическая телефонная служба поддержки сможет быстро соединить вас с нужным специалистом. Вас могут также попросить сообщить номер метки обслуживания (расположена на задней или нижней панели компьютера).

Следует заполнить Диагностическую контрольную таблицу (см. раздел «Диагностическая контрольная таблица» на стр. 81). Перед звонком <sup>в</sup> службу технической поддержки Dell следует включить компьютер <sup>и</sup> во время разговора находиться рядом <sup>с</sup> ним. Вас могут попросить ввести некоторые команды, подробно рассказать, что происходит <sup>с</sup> компьютером при выполнении различных операций, или выполнить другие действия для устранения неполадок, возможные только при непосредственной работе с компьютером. Позаботьтесь <sup>о</sup> том, чтобы документация на компьютер была под рукой.

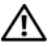

ПРЕДУПРЕЖДЕНИЕ: Перед началом работ с внутренними компонентами компьютера выполните инструкции по технике безопасности, предоставляемые вместе с компьютером.

#### Диагностическая контрольная таблица

Имя:

Дата заполнения:

Адрес:

Телефон:

Метка обслуживания (штрих-код на задней стороне компьютера):

Код экспресс-обслуживания (Express Service Code):

Номер разрешения на возврат изделия (если таковой был назначен сотрудником службы технической поллержки корпорации Dell):

Тип и версия операционной системы:

Устройства:

Платы расширения:

Подключены ли вы к сети? Да Нет

Тип сети, версия и используемая сетевая плата:

Установленные программы и их версии:

Для определения содержимого загрузочных файлов системы смотрите документацию к операционной системе. Если компьютер подключен к принтеру, распечатайте каждый файл. В противном случае выпишите содержимое каждого файла перед тем, как позвонить в Dell.

Сообщение об ошибке, сигнал звуковой диагностики или код диагностики:

Описание неполадки и действия, которые вы предприняли для ее устранения:

## <span id="page-81-0"></span>Обращение в корпорацию Dell

Клиентам из США необходимо позвонить по номеру 800-WWW-DELL (800-999-3355).

<span id="page-81-1"></span>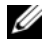

ПРИМЕЧАНИЕ: При отсутствии действующего подключения к Интернету можно найти контактные сведения в счете на приобретенное изделие, упаковочном листе, накладной или каталоге продукции корпорации Dell.

Корпорация Dell предоставляет несколько вариантов поддержки и обслуживания через Интернет и по телефону. Доступность служб различается <sup>в</sup> зависимости от страны и типа продукции, <sup>и</sup> некоторые службы могут быть недоступны <sup>в</sup> вашем регионе. Порядок обращения <sup>в</sup> корпорацию Dell по вопросам сбыта, технической поддержки или обслуживания потребителей описан ниже.

- 1Посетите веб-узел **support.dell.com**.
- 2 Укажите свою страну или регион <sup>в</sup> раскрывающемся меню **Choose A Country/Region** (Выбор страны/региона) <sup>в</sup> нижней части страницы.
- 3 Нажмите **Contact Us** (Контакты) <sup>с</sup> левой стороны страницы.
- 4 Выберите соответствующую службу или ссылку на ресурс техподдержки, <sup>в</sup> зависимости от ваших потребностей.
- 5Выберите удобный для вас способ обращения <sup>в</sup> корпорацию Dell.

# Алфавитный указатель

## D

Dell[обращение](#page-81-1), 82 [DellConnect,](#page-75-2) 76

### P

[PC Restore,](#page-66-0) 67-[68](#page-67-0)

#### S

[S.M.A.R.T,](#page-42-0) 43

#### W

Windows Vista[Восстановление](#page-63-0) системы, 64 утилита восстановления Dell [Factory Image Restore,](#page-66-0) 67 Windows XP[восстановление](#page-63-1) системы, 64 мастер переноса файлов <sup>и</sup> [параметров](#page-14-0), 15 откат дра[йверов](#page-59-0) устройств, 60 [переустановка](#page-73-0), 74 устранение неполадок [оборудования](#page-42-1), 43 утилита [восстановления](#page-66-0) Dell PC Restore, 67

### В

[восстановление](#page-66-1) заводского образа диска, 67 [Восстановление](#page-63-1) системы, 64

## Д

диагностика сигналы звуковой [диагностики](#page-32-0), 33 дра[йверы](#page-58-0), 59 [определение](#page-58-1), 59

[переустановка](#page-59-1), 60

#### И

[индикатор](#page-55-0) питания, 56 [внешний](#page-50-0) вид, 51 [информация](#page-73-1) об эргономике, 74

## К

компакт-диски [операционная](#page-73-0) система, 74 компьютер аварийное [отключение](#page-52-0), 53, [55](#page-54-0) возвращение к [предыдущему](#page-63-1) состоянию, 64 не реагирует на [действия](#page-52-0) пользователя, 53 сигналы звуковой [диагностики](#page-32-0), 33 конфликты несовместимость [программного](#page-42-1) и аппаратного обеспечения, 43 [конфликты](#page-42-1) запросов на прерывание, 43

#### М

мастер переноса файлов <sup>и</sup> [параметров](#page-14-0), 15

мастеры мастер переноса файлов <sup>и</sup> [параметров](#page-14-0), 15

## Н

неполадки аварийное [завершение](#page-53-0) программы, 54 аварийное [отключение](#page-52-0) [компьютера](#page-52-0), 53, [55](#page-54-0) внешний вид [индикатора](#page-50-0) питания, 51 возвращение к [предыдущему](#page-63-1) состоянию, 64 [компьютер](#page-52-0) не реагирует на действия пользователя, 53 [конфликты](#page-42-1), 43 [общие](#page-52-1), 53 [память](#page-51-0), 52 [питание](#page-50-0), 51 [программа](#page-53-1) не реагирует на действия пользователя, 54 [программное](#page-53-1) [обеспечение](#page-53-1), 54-[55](#page-54-1) сигналы звуковой [диагностики](#page-32-0), 33 [синий](#page-54-0) экран, 55 [фатальный](#page-52-2) сбой компьютера, 53 номера [телефонов](#page-81-1), 82

### О

оборудование [конфликты](#page-42-1), 43 сигналы звуковой [диагностики](#page-32-0), 33 [обращение](#page-81-1) <sup>в</sup> корпорацию [Dell,](#page-81-1) 82

операционная система [диск](#page-69-0), 70 [переустановка](#page-73-0), 74

#### П

память[неполадки](#page-51-0), 52 перенос [информации](#page-14-0) на новый компьютер, 15 питание[неполадки](#page-50-0), 51 поддержка [обращение](#page-81-1) <sup>в</sup> корпорацию Dell, 82 подключение <sup>к</sup> Интернету [информация](#page-12-0), 13 [настро](#page-12-1)йка, 13 [параметры](#page-12-0), 13 поиск и устранение неисправностей возвращение <sup>к</sup> [предыдущему](#page-63-1) состоянию, 64 [конфликты](#page-42-1), 43 [сообщения](#page-33-0) об ошибках, 34 средство устранения неполадок [оборудования](#page-42-1), 43 принтер [подключение](#page-12-2), 13 [установка](#page-12-2), 13 программное обеспечение [конфликты](#page-42-1), 43 [неполадки](#page-53-1), 54-[55](#page-54-1)

## С

сигналы звуковой [диагностики](#page-32-0), 33 сообщения об ошибках сигналы звуковой [диагностики](#page-32-0), 33 средство устранения неполадок [оборудования](#page-42-1), 43

## Т

[телефоны](#page-81-1), 82

## Х

характеристики [видео](#page-22-0), 23 [диски](#page-21-0), 22 [звук](#page-22-1), 23 [память](#page-21-1), 22 [переключатели](#page-25-0) <sup>и</sup> световые индикаторы, 26 [питание](#page-26-0), 27 [процессор](#page-20-0), 21 [разъемы](#page-24-0), 25 сведения <sup>о</sup> [компьютере](#page-20-1), 21 условия [эксплуатации](#page-27-0) <sup>и</sup> хранения, 28 [физические](#page-27-1), 28 шина [расширения](#page-22-2), 23